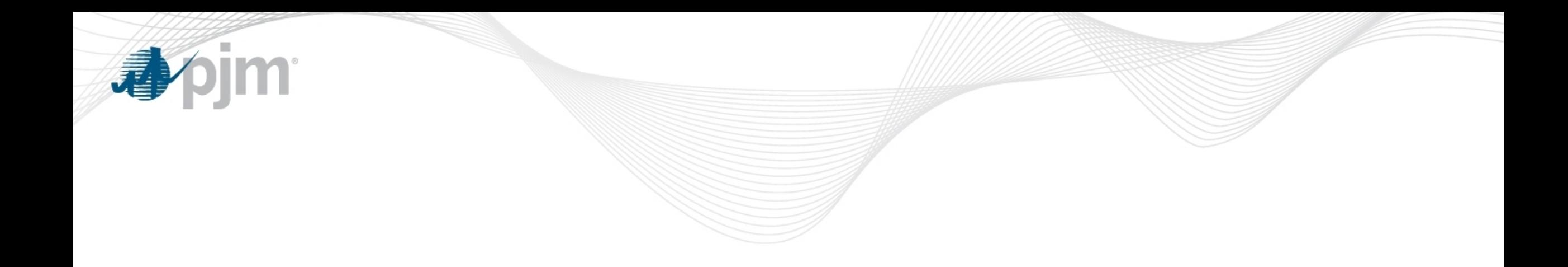

# Best Practices for Submission Processes

Jeffrey Goldberg, PE, Senior Engineer II Tarik Bensala, Engineer II

Transmission Expansion Advisory **Committee** Tuesday, March 06, 2024

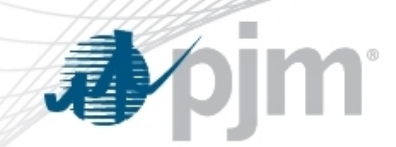

# M3 Process – Study File Submission

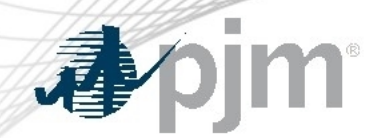

#### Modeling Information Requirements for Solutions Meeting

#### Originally presented on 8/28/2018

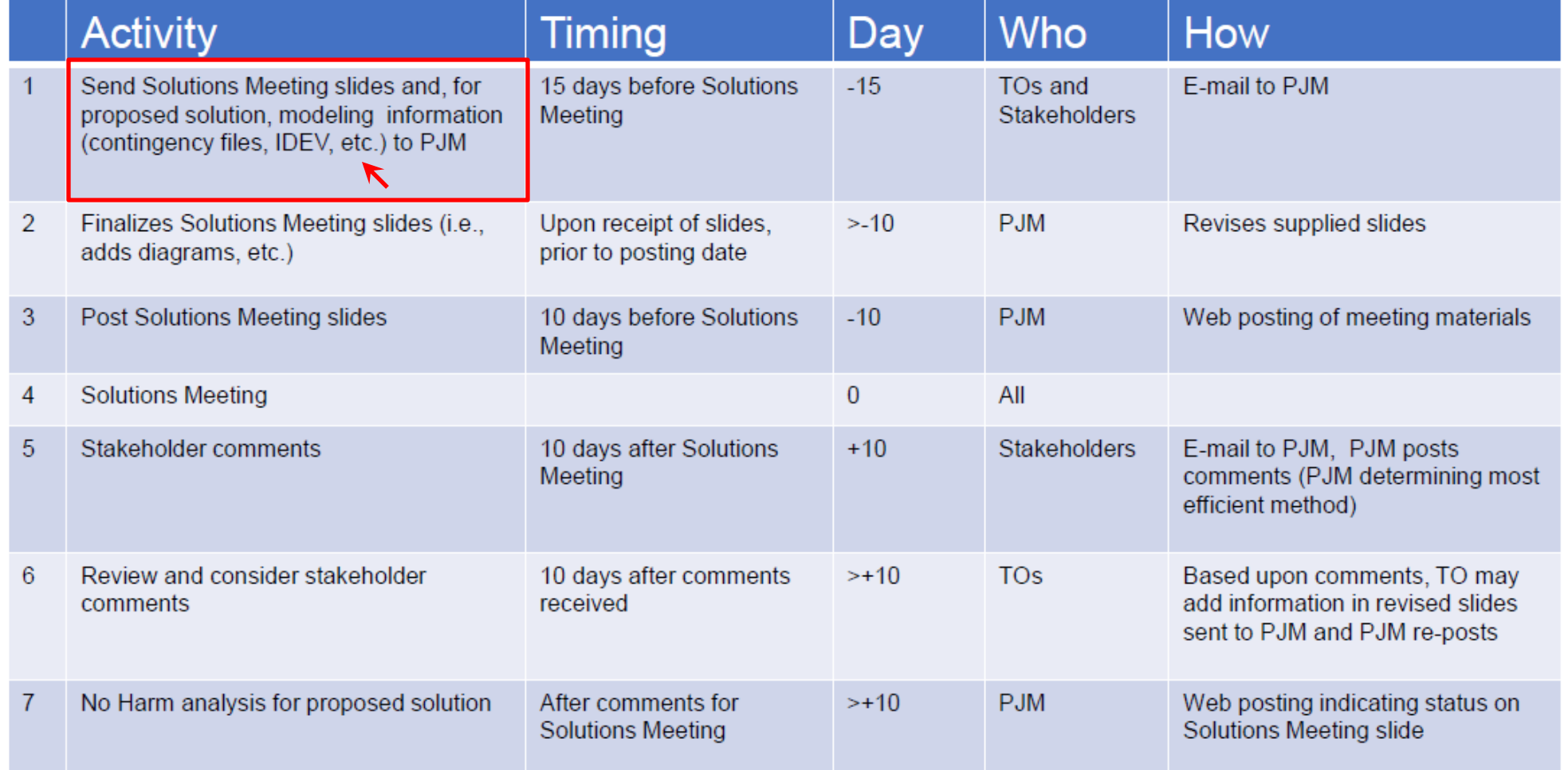

# Short Circuit Modeling Reference Information

#### "Running" Do No Harm base cases posted on PJM Sharepoint portal

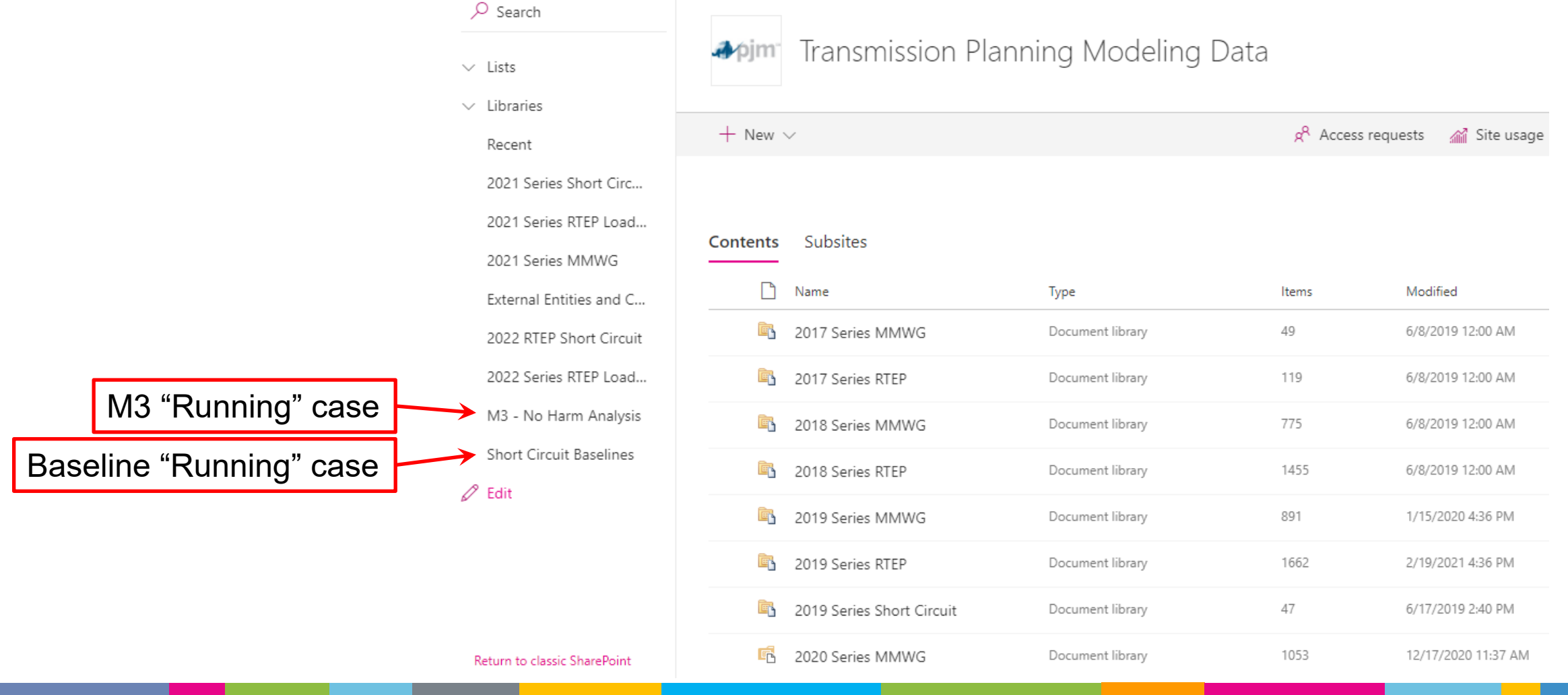

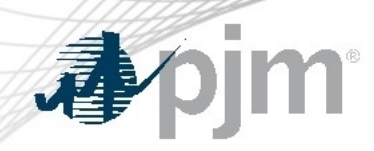

 $\mathcal{P}$  Search

 $\vee$  Lists  $\vee$  Libraries Recent

 $\mathscr{D}$  Edit

1

#### Reference the posted "Running" case to model

#### each solution

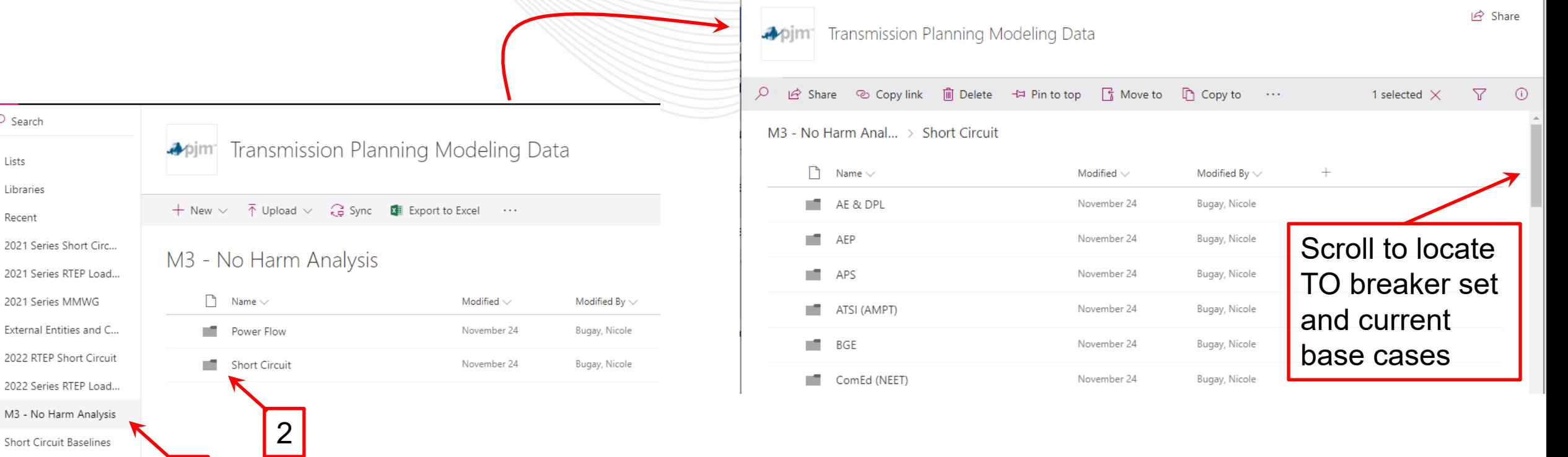

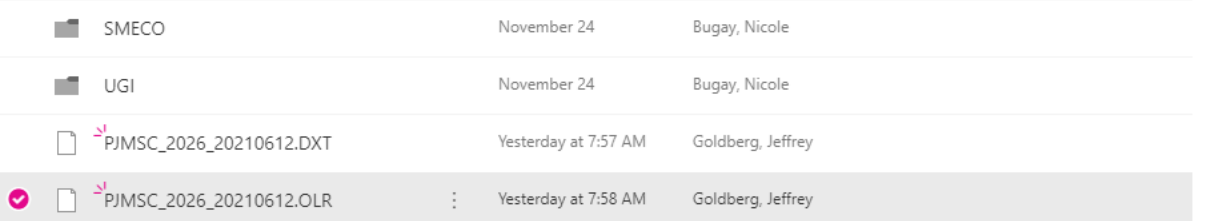

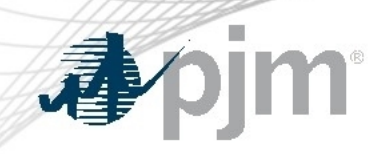

#### Sharepoint –Transmission Planning Modeling Data

#### Home Page

<https://connect.pjm.com/Transmission%20Planning%20Modeling%20Data/default.aspx>

#### M3 – No Harm Analysis

<https://connect.pjm.com/Transmission%20Planning%20Modeling%20Data/default.aspx>

#### Short Circuit Baselines

[https://connect.pjm.com/Transmission%20Planning%20Modeling%20Data/Short%20Circuit%20Bas](https://connect.pjm.com/Transmission%20Planning%20Modeling%20Data/Short%20Circuit%20Baselines/Forms/AllItems.aspx) [elines/Forms/AllItems.aspx](https://connect.pjm.com/Transmission%20Planning%20Modeling%20Data/Short%20Circuit%20Baselines/Forms/AllItems.aspx)

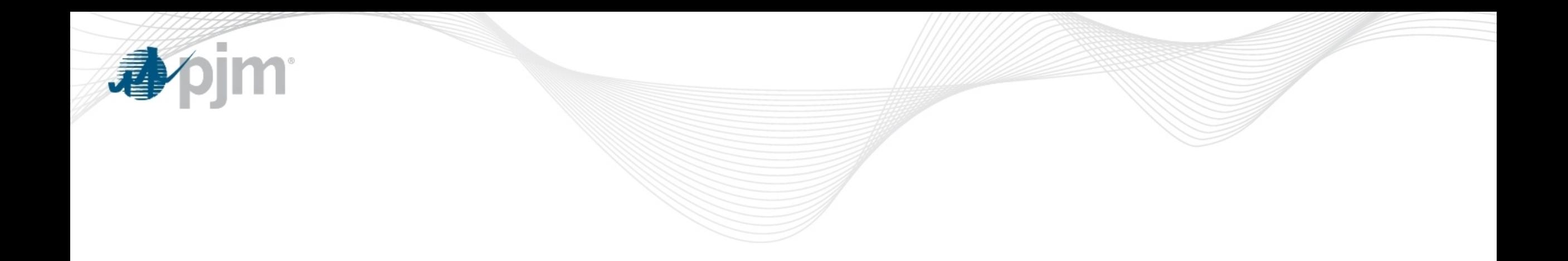

# Appendix – Informational Presentations

Appendix Topics

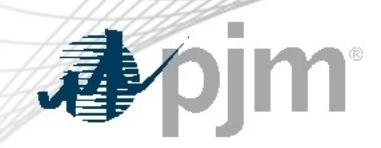

- Preparing for the Competitive Window
- Single Line Diagram (SLD)
- Contingency Naming Convention
- Contingency Change & Idev File Submissions

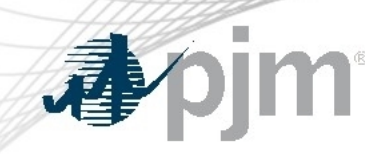

# Preparing for the Competitive Window

#### A Guide for PJM Stakeholders

Tarik Bensala Engineer I , Transmissions Planning

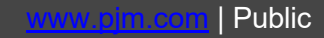

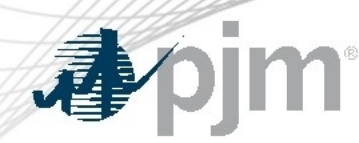

#### Preparing for the Competitive Window

- What is the Competitive Planner Tool?
	- <https://www.pjm.com/planning/competitive-planning-process>
- How do you access the tool?
	- [https://pjm.com/-/media/etools/account-manager/single-user](https://pjm.com/-/media/etools/account-manager/single-user-)[multi-account-quick-start-guide.ashx?la=en](https://pjm.com/-/media/etools/account-manager/single-user-)

Beginning in July 2020, all RTEP competitive proposals will be submitted through a new web-based Competitive Planner tool. Only transmission owners and developers who have received authorization to receive Critical Energy Infrastructure Information (CEII) associated with the current window will be able to participate in the PJM competitive planning process.

**Request Access to Competitive Planner** 

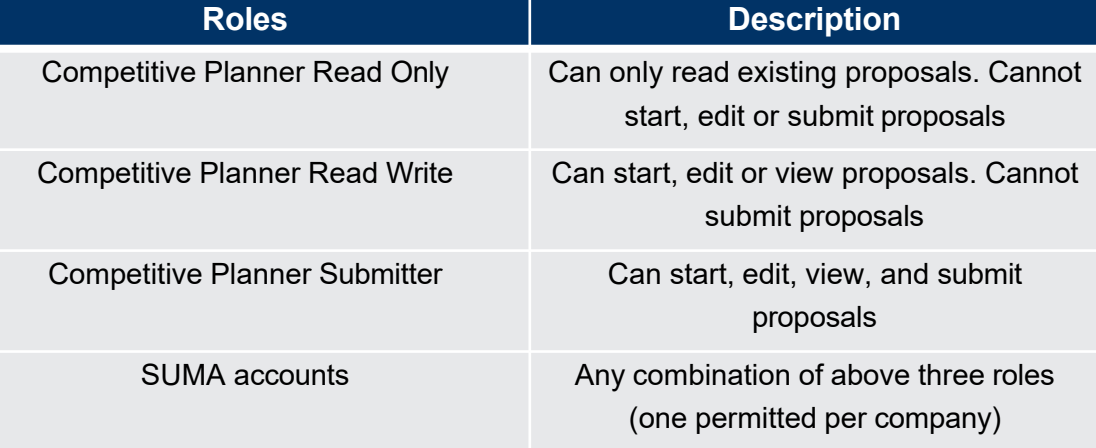

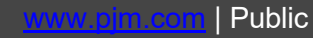

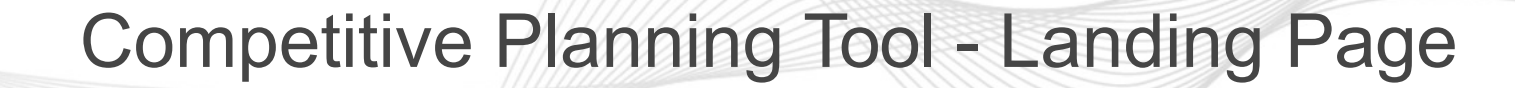

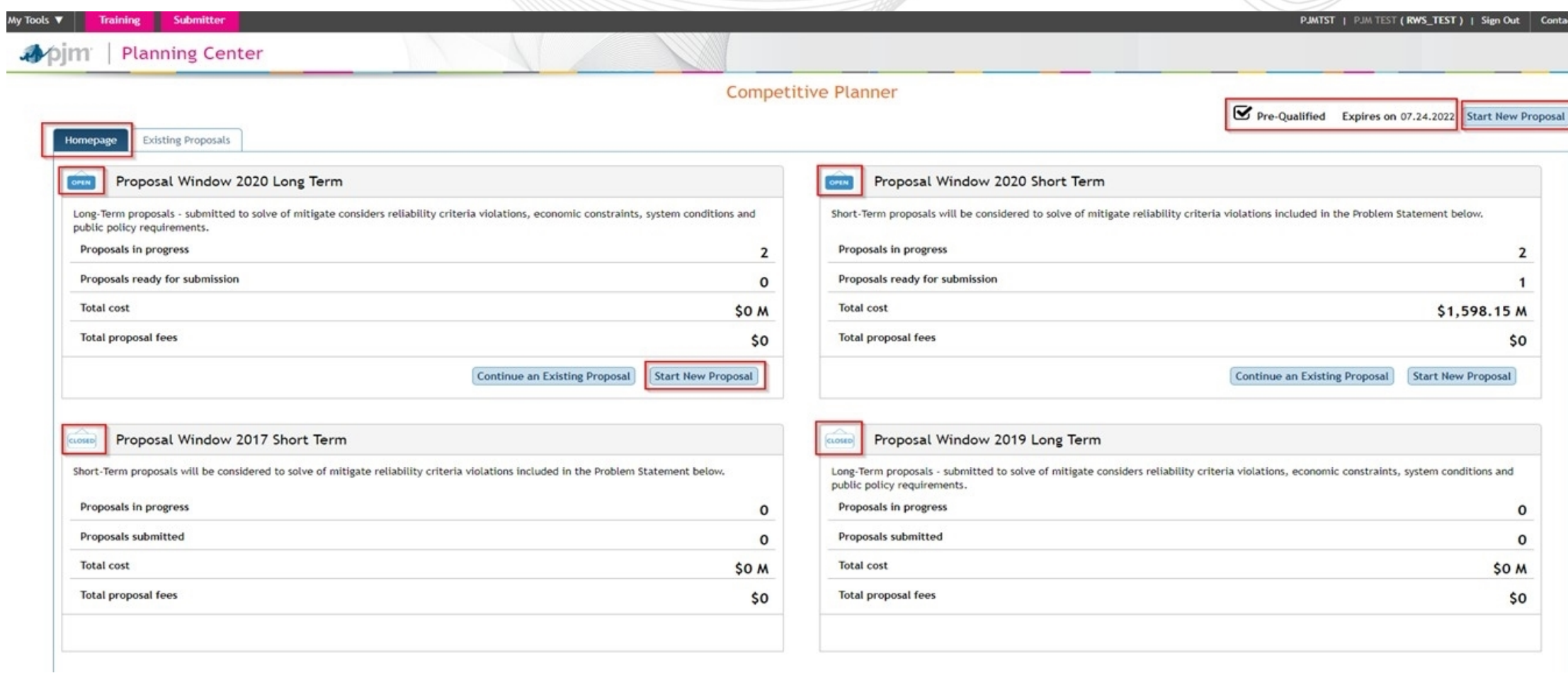

apjm

#### Pre Qualified Users

- An entity's eligibility to be designated to construct a project is evaluated based on its technical and engineering qualifications, including its ability to develop, construct, operate and maintain transmission within the PJM region.
- Any entity can submit a proposal regardless of Pre-Qualified status, but must be pre-qualified pursuant to OA Schedule 6, section1.5.8 in order to be designated construction responsibility.
- For more information, please see Manual 14F and the competitive planning page.

<https://pjm.com/-/media/documents/manuals/m14f.ashx>

[https://www.pjm.com/planning/competitive-planning-process/pre](https://www.pjm.com/planning/competitive-planning-process/pre-)[qualification](https://www.pjm.com/planning/competitive-planning-process/pre-)

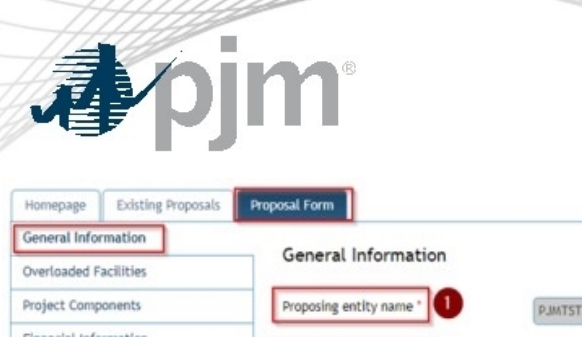

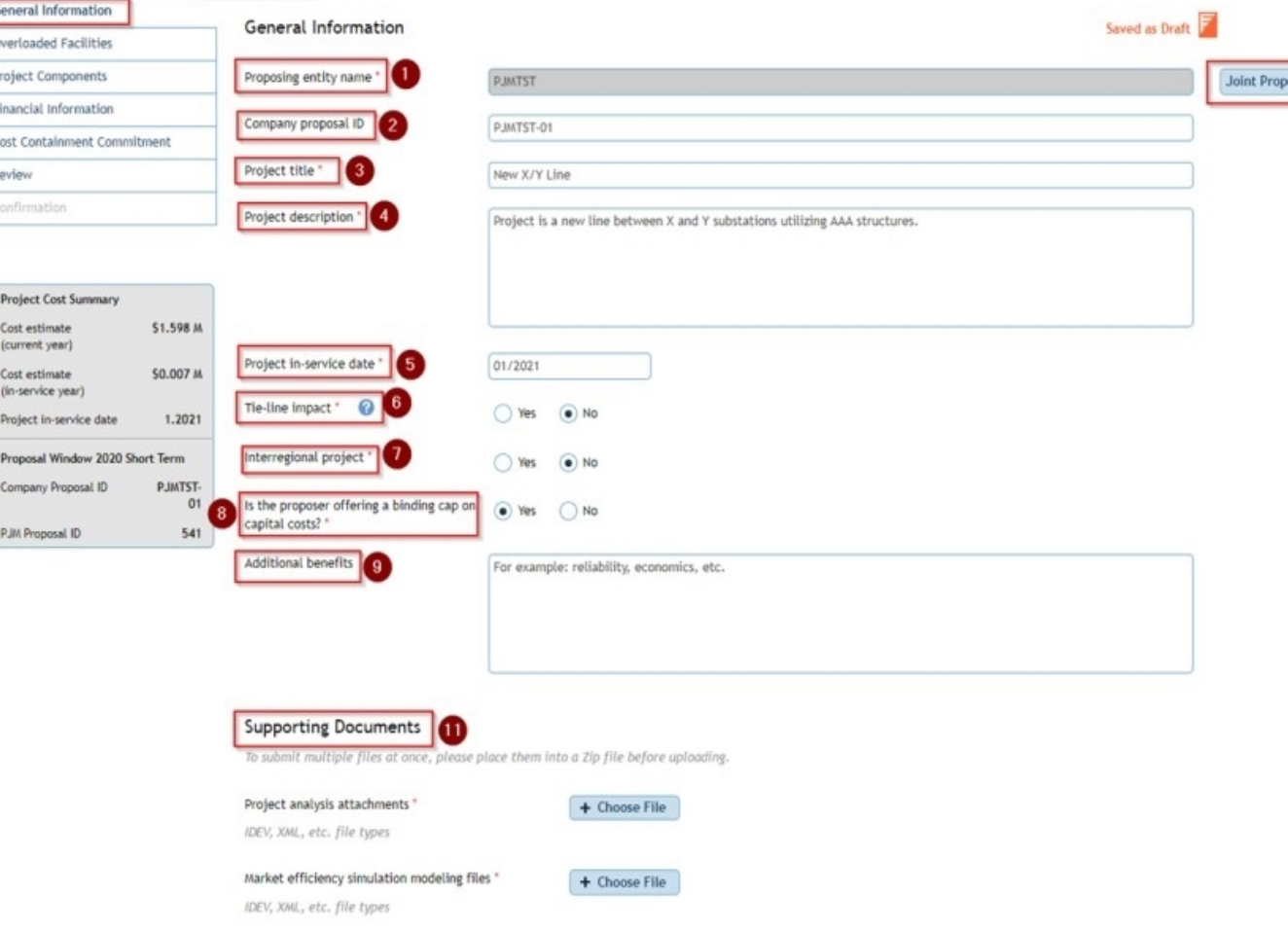

#### Starting a new Proposal

- 1. Proposing Entity Name (This cannot be changed by the user. This is based on the user's account and the company it is tied with.)
- 2. Company Proposal ID is provided by the user to allow the company to track and identify their submittals
- 3. Project Title (**Do not use your Company Name or any CEII Material in the Title** )
- 4. Project Description that gives a general scope of the project
- 5. Projected In-service Date
- 6. Tie-Line Impact (Please check this if the proposal or a component of the proposal span two PJM Transmission Owner Zones)
- 7. Interregional Project (Please check if this project is being proposed as a solution to a cross-border issue e.g. PJM to MISO)

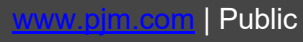

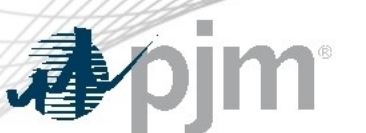

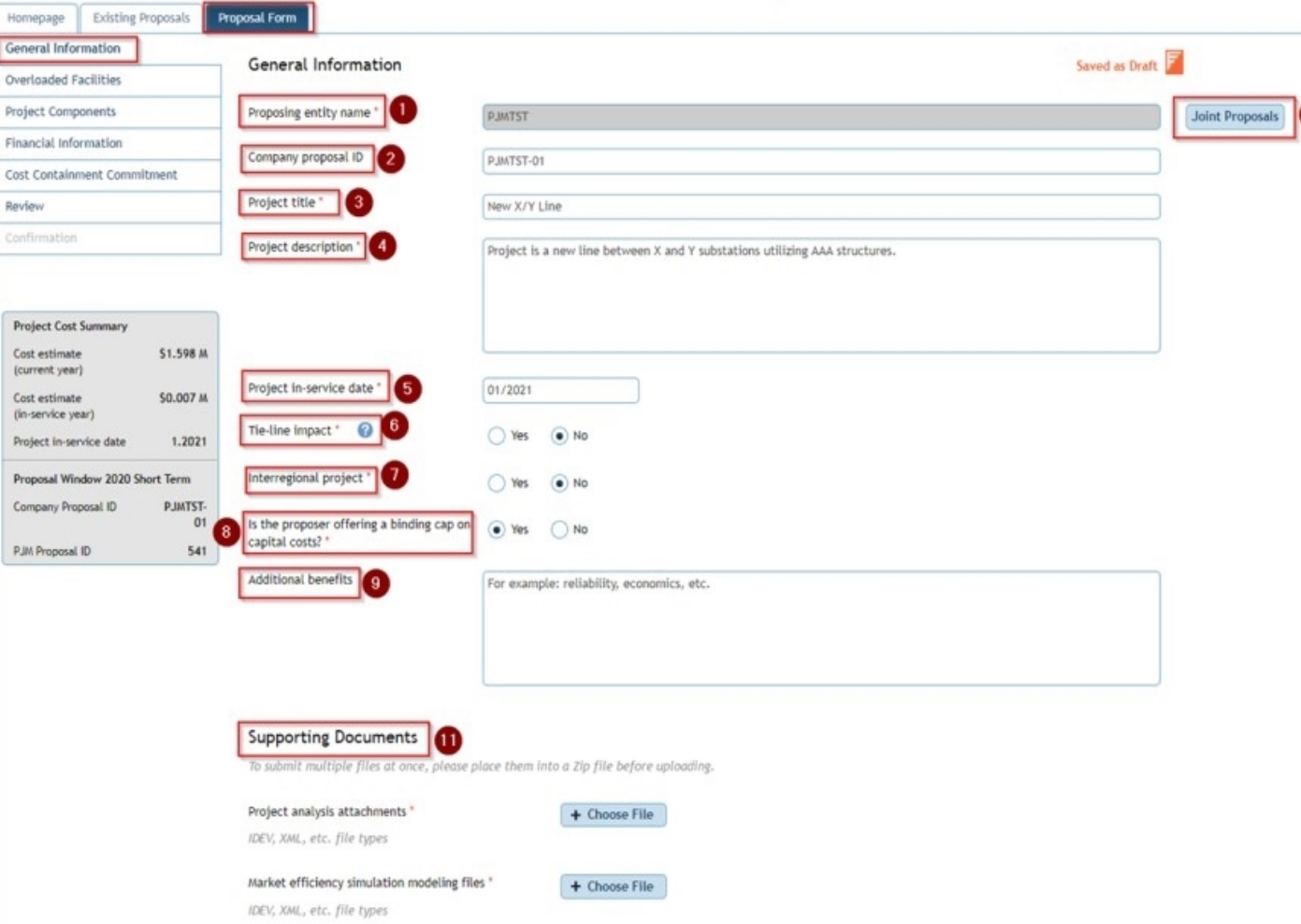

#### Starting a new Proposal

- 8. Indicate if any Cost Containment Commitment is being proposed, if yes a detailed description is required under the *Cost Containment Commitment* heading
- 9. Please identify any additional benefits to the projects (e.g. Solving more violations, reliability, economic, resilience, etc.)

р

10. Joint Proposal, if your project falls under this, one party **must** be the contact with PJM and the joint parties will determine the Joint Proposal ID

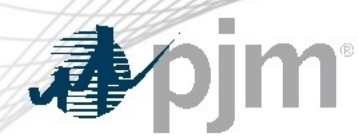

| Public

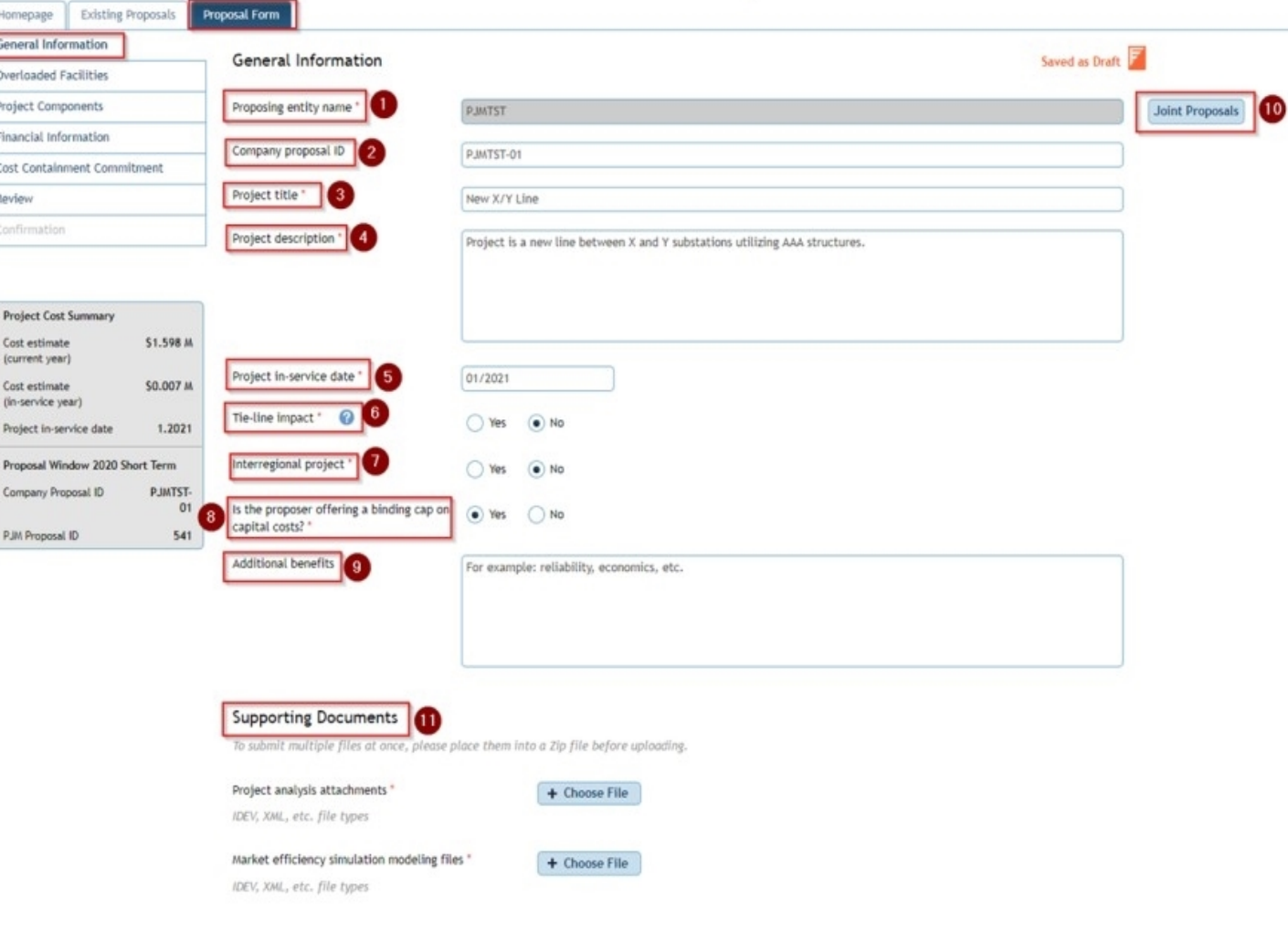

#### Starting a new Proposal

11. Supporting Documents

Reminder, please identify each file with a unique identifier. Do not label these files with the same name. Please bundle these into one ZIP file if there are multiple files being posted at once.

- **The information must be organized in the ZIP folders for Project Analysis Files and Market Efficiency Technical Files as separate ZIP folders as listed below:**
	- Project Analysis Files

 $\mathbb{S}$ 

- Powerflow files (.Idv, .Raw, .Sav)
- Short Circuit Files (.Chf, .Dxt)
- Contingency Changes (Include all new, modified, and removed)
- One Line Diagrams (Before and After)
- **Market Efficiency Technical Files** 
	- Any Promod file (Eve, Xml, Lib, Dat, Pff, Promod Simulation Results)
	- BC Ratios in Excel Format
	- Powerflow files (.Idv, .Raw, .Sav)

# apjm

÷

#### Congestion Drivers/Flowgates

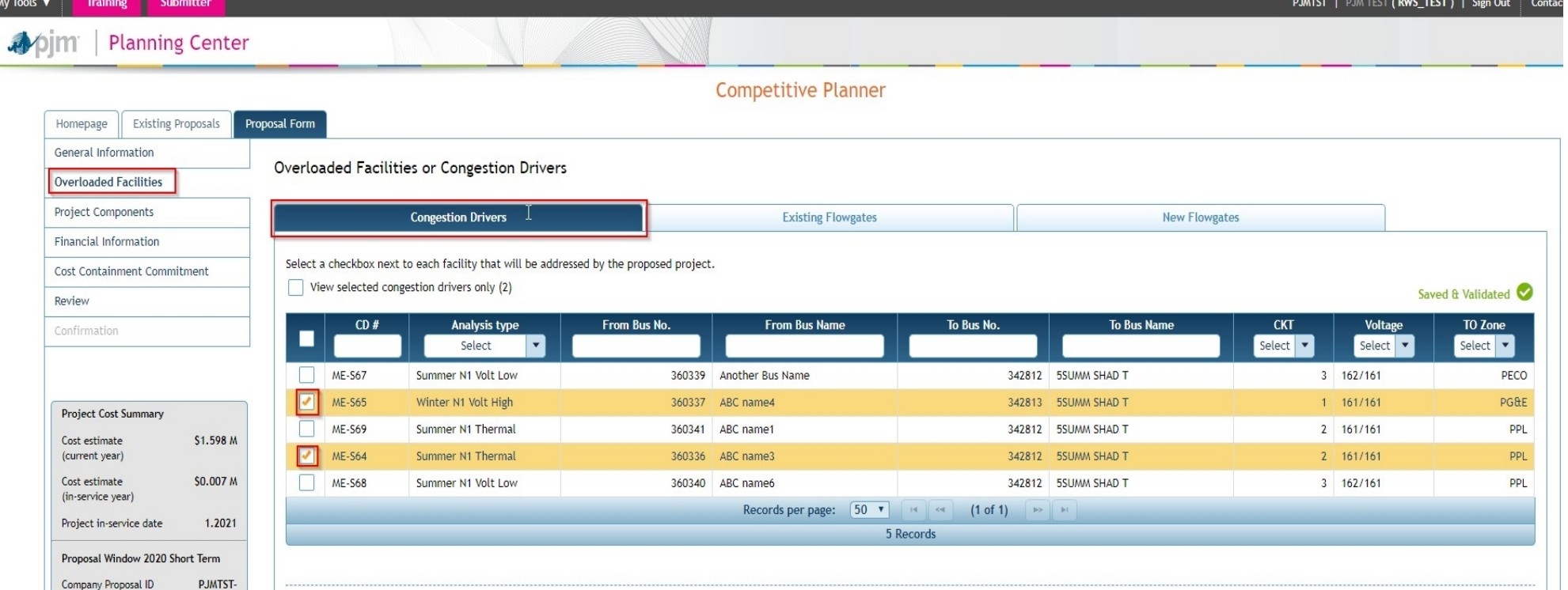

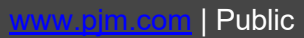

 $01$ 541

PJM Proposal ID

Save as Draft | Save & Validate

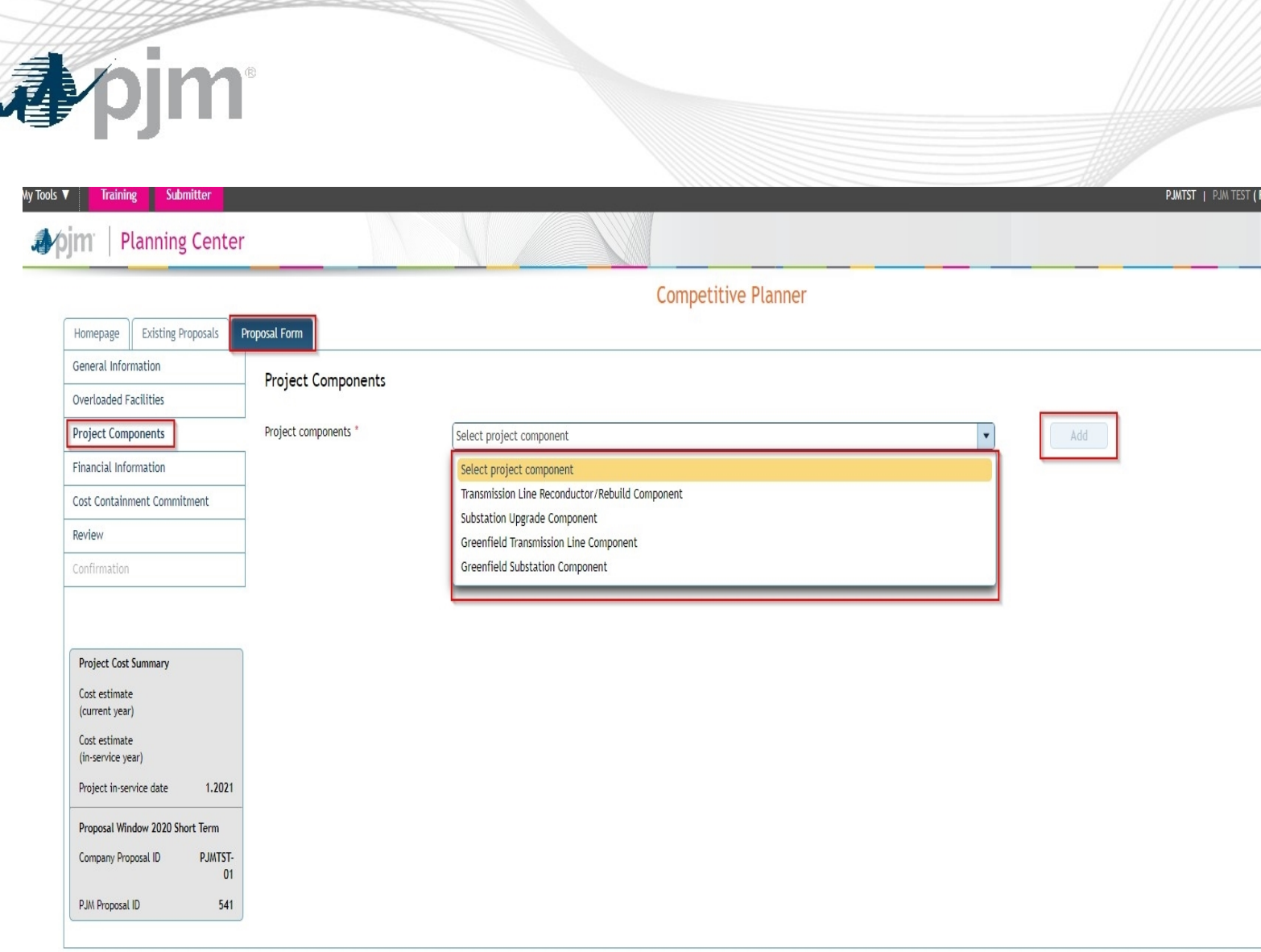

#### Project Components

RWS\_TEST)

- Describe the scope of the work for each major project component
- Provide a project cost breakdown by the indicated categories for each component
- Provide an in-service year component project total cost for Market Efficiency projects
- Identify the entity designated to build the component

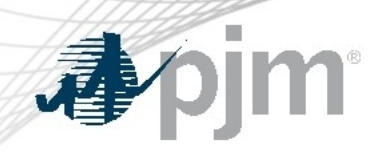

## Project Components

#### **Competitive Planner**

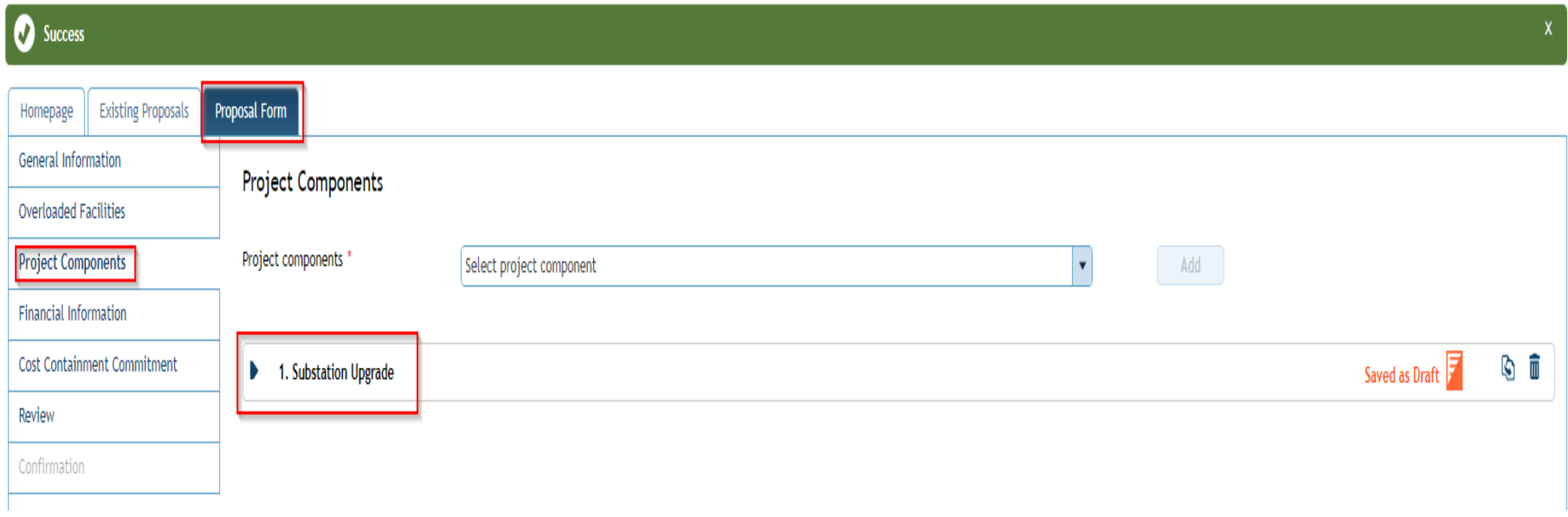

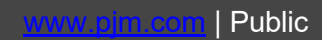

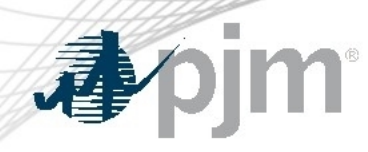

#### Financial Information

#### **Competitive Planner**

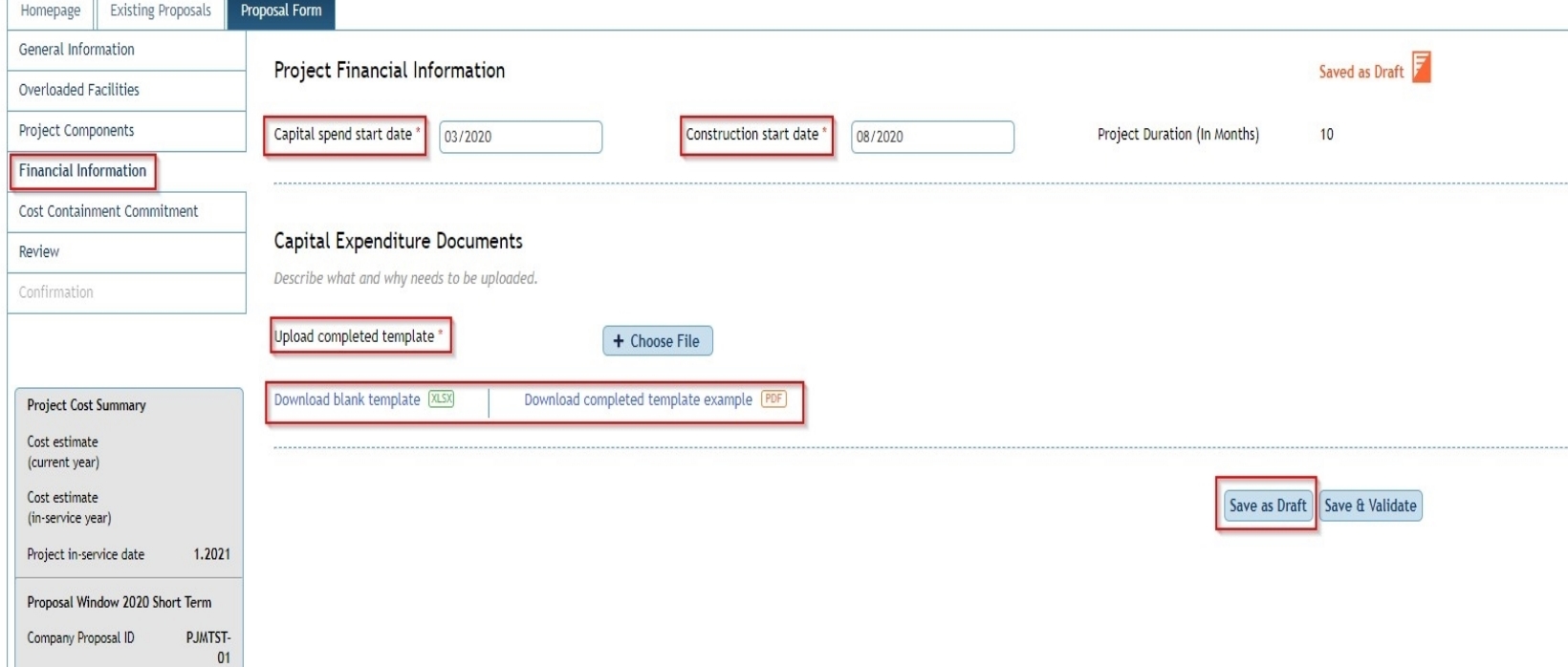

- Provide the Capital starting date of the project, then the Projected Construction Start Date
- User Completed Template that is provided within the tool

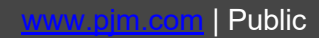

541

PJM Proposal ID

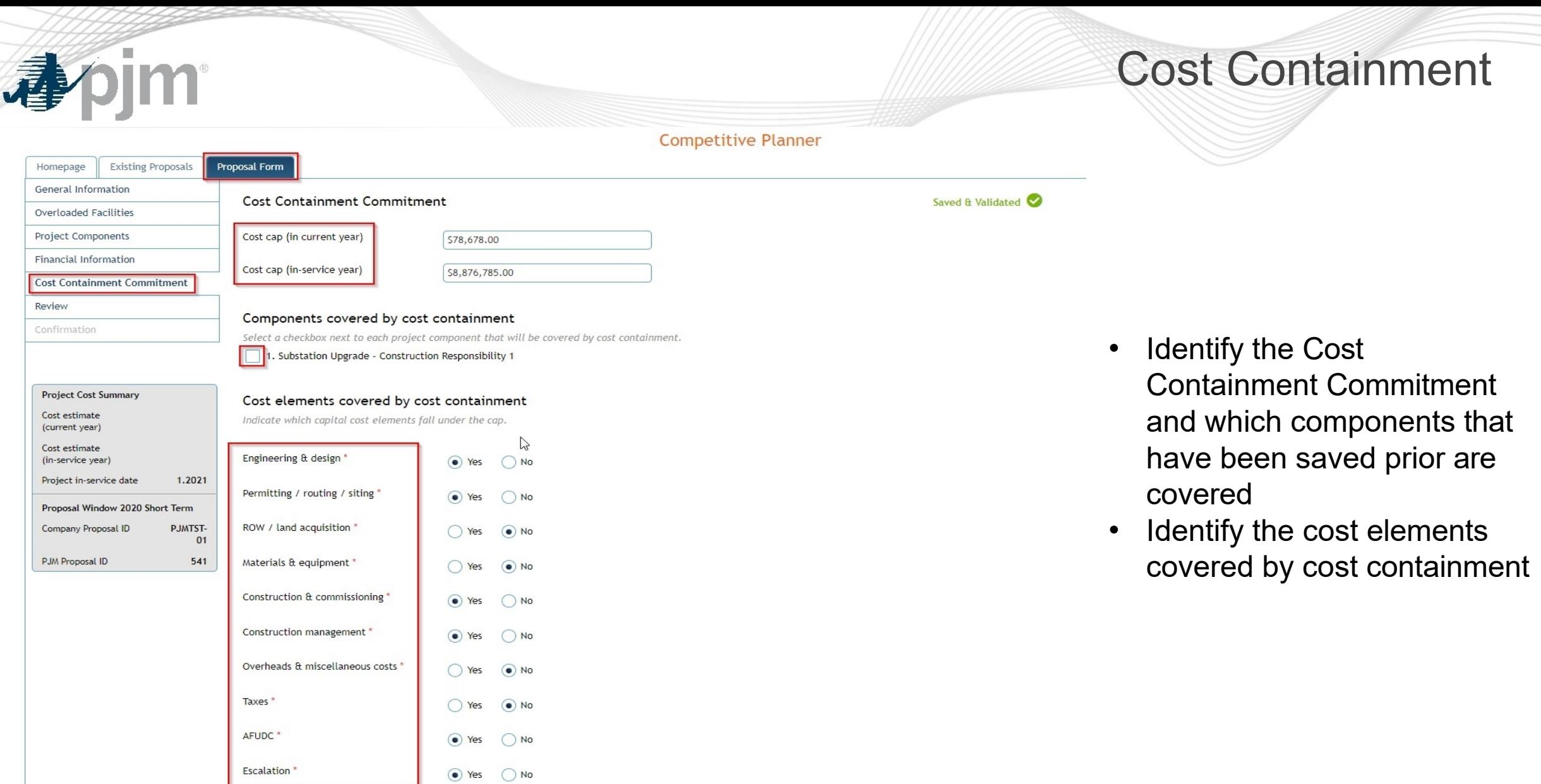

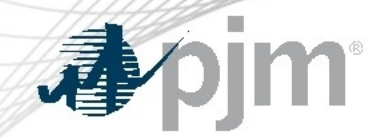

#### Cost Containment

Additional Information

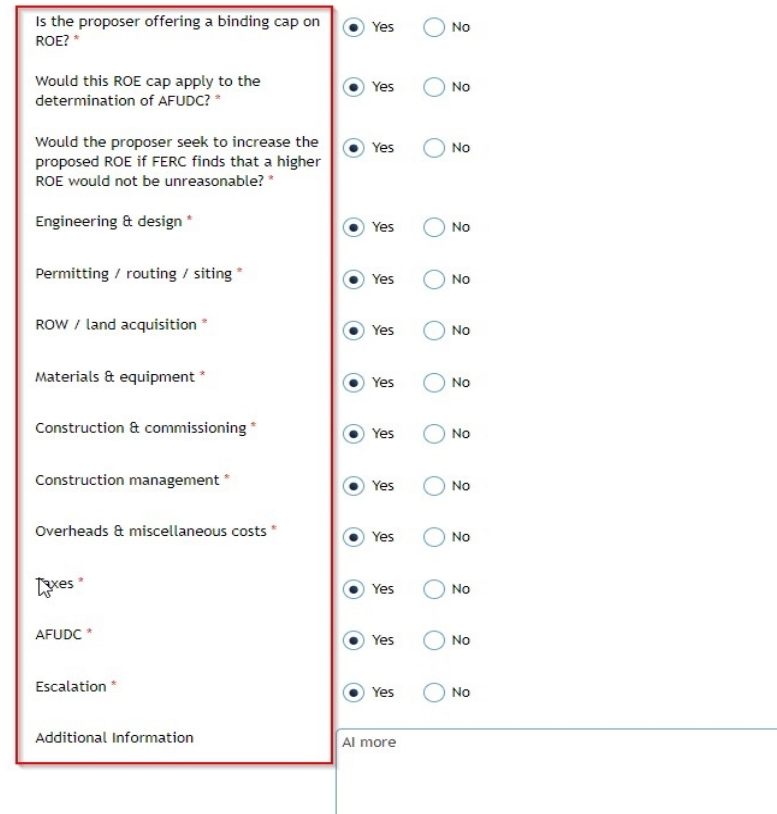

∫ Al

• Provide any additional information to clearly describe the Cost Containment being offered for the proposal

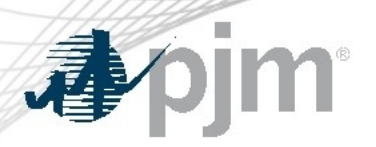

#### Cost Containment

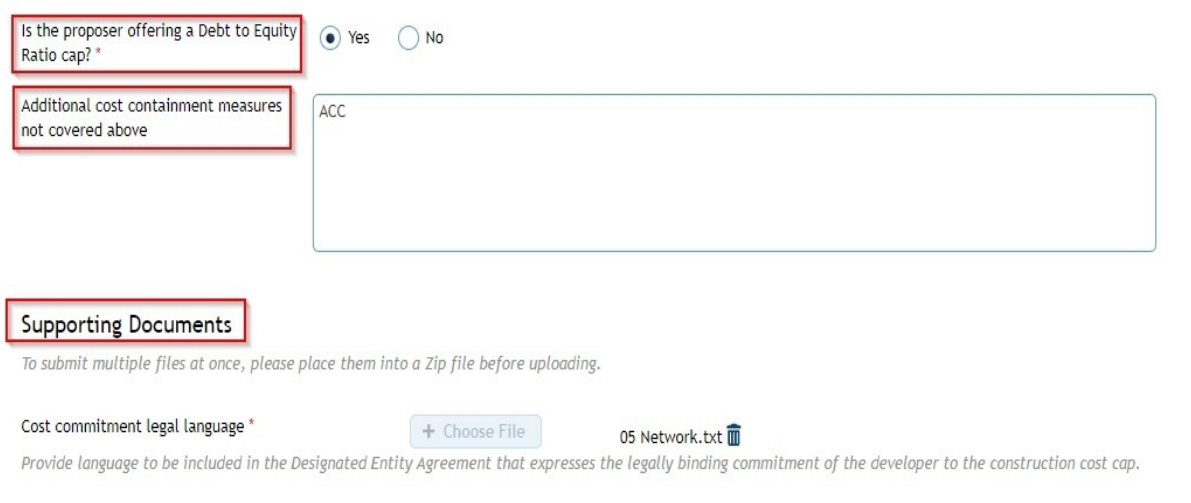

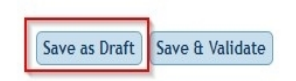

• Provide any supporting documents at the end of the Cost Containment page.

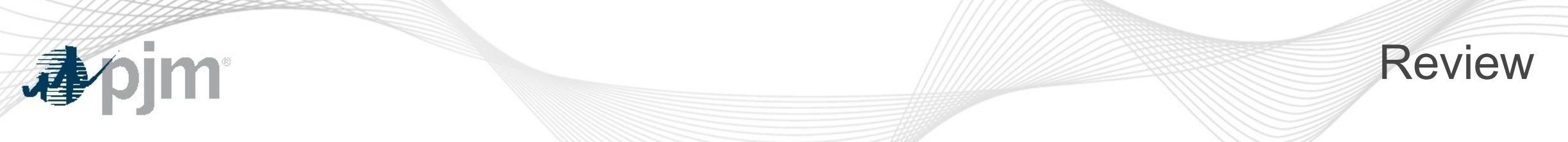

**Competitive Planner** 

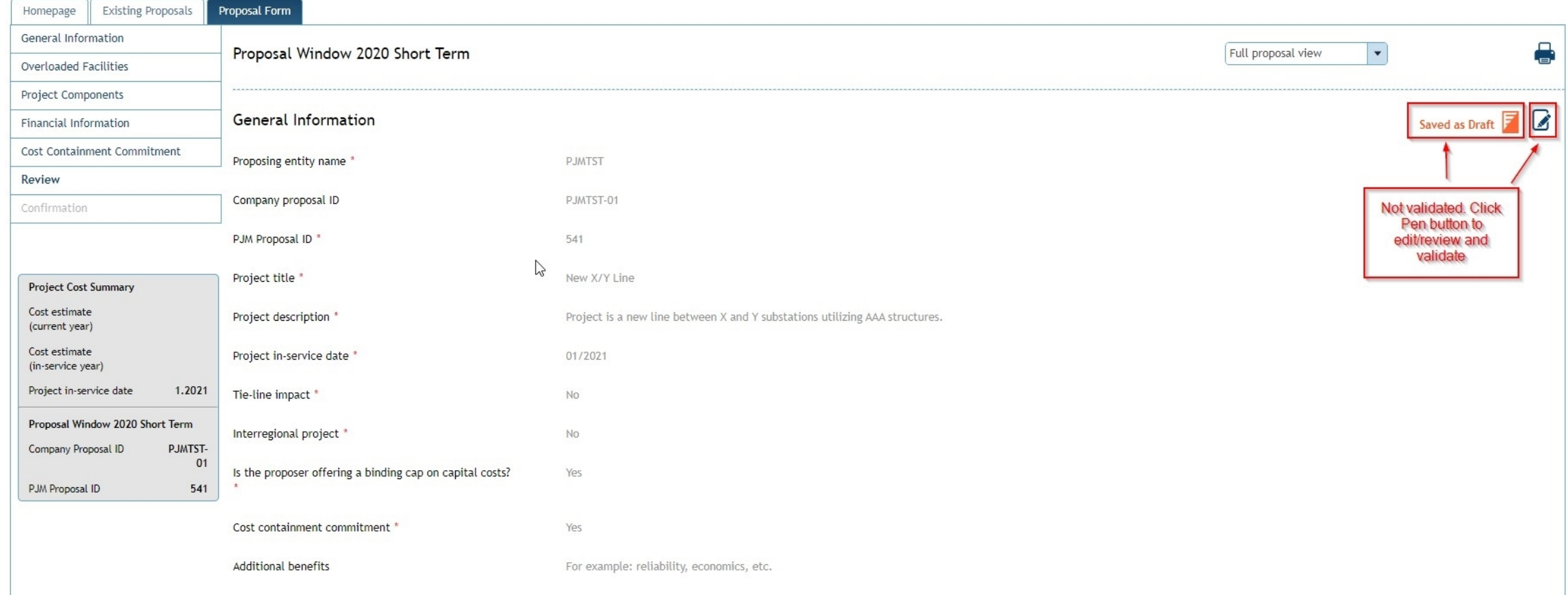

#### Review – Validated Example

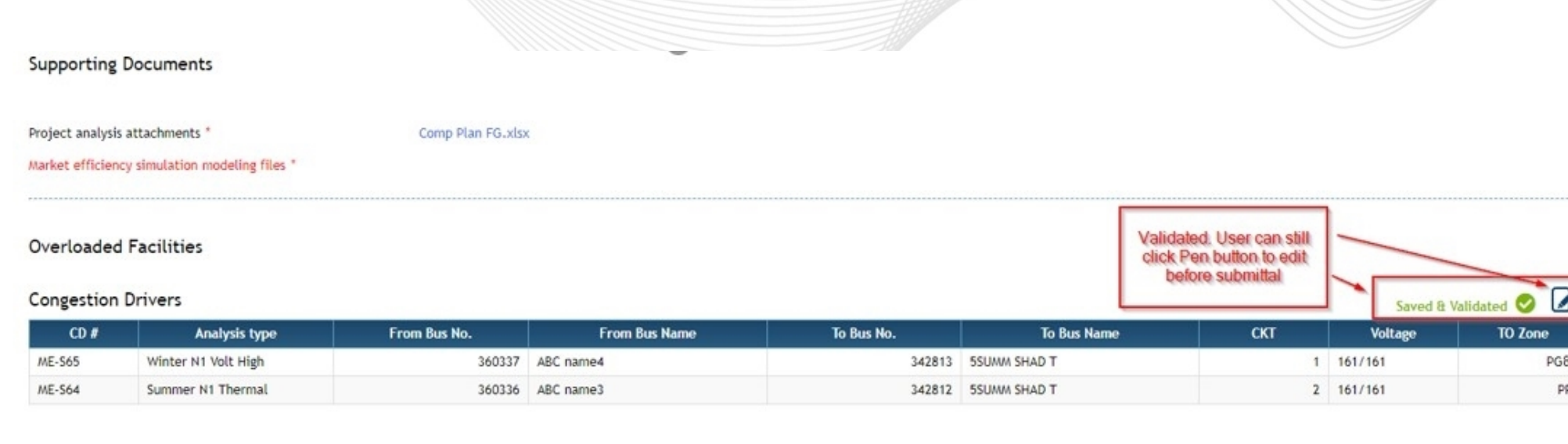

#### Saved & Validated **8**

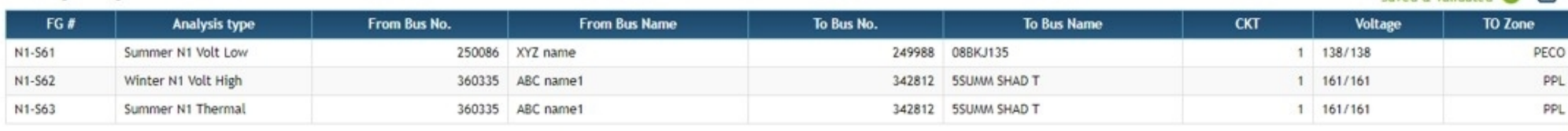

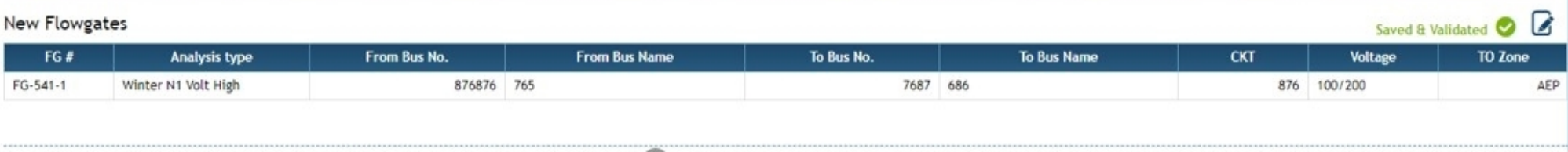

**Existing Flowgates** 

**Appim** 

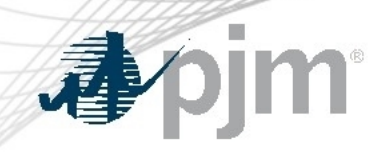

#### Review – Final Submission

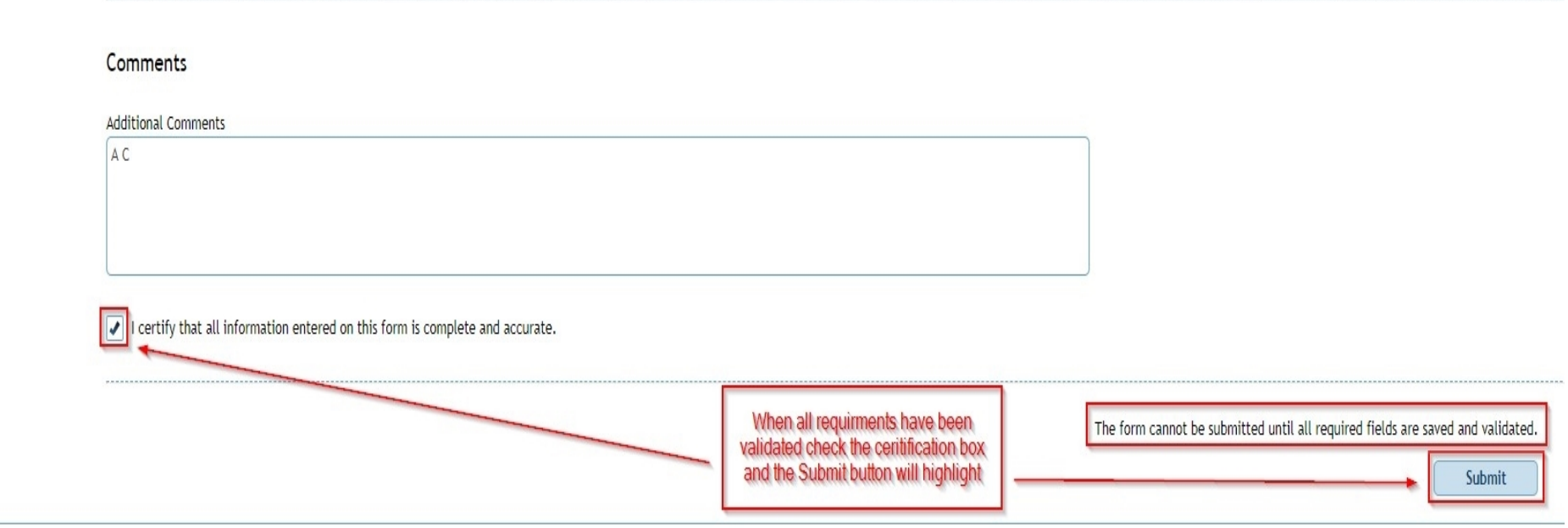

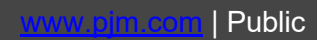

apjm

#### Final Submission Page

**Competitive Planner** 

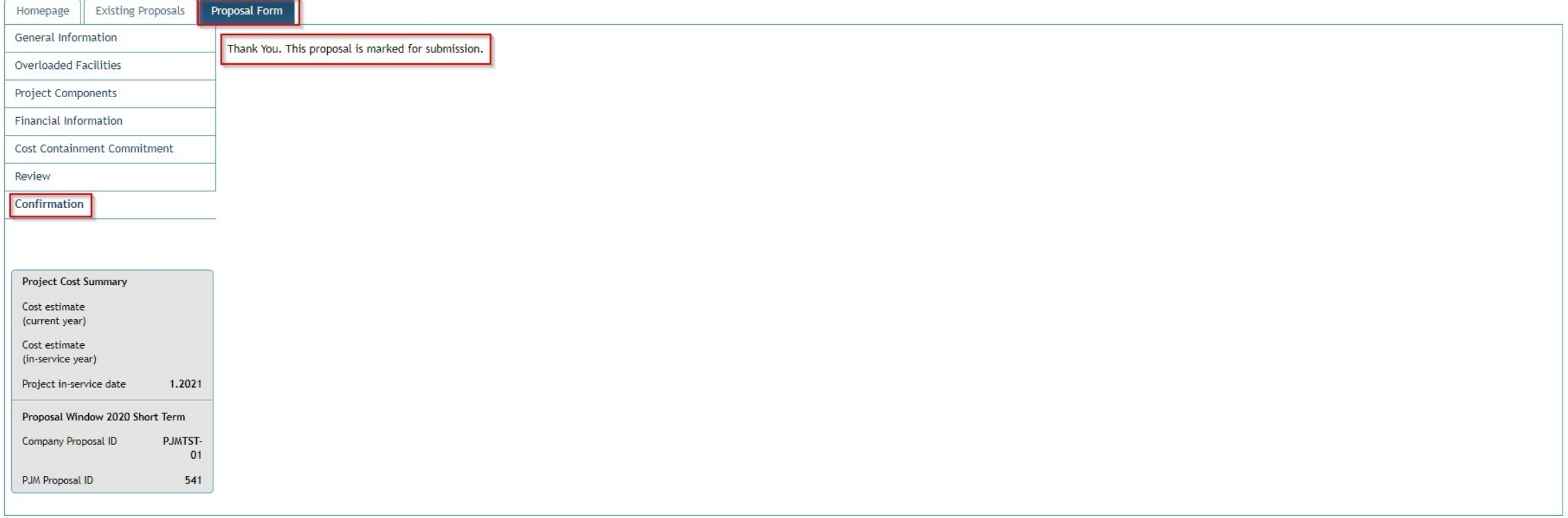

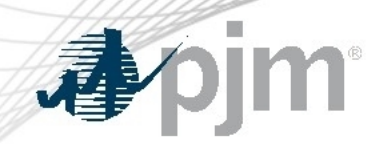

Updating Submitted Proposals

- Users are able to edit their submitted proposals prior to the closing of the Window, however please note that any change will remove the submission status from the proposal and you will need to "Save and Validate" each portion of the proposal again and "Submit" again as discussed earlier in the presentation.
- This submission can be resubmitted by anyone that has a submitter role.

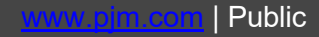

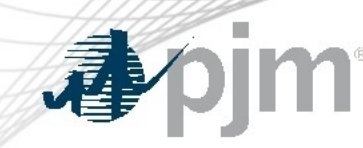

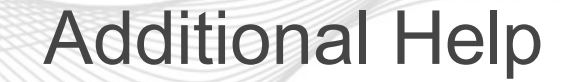

• If you run into any additional issues regarding the tool, please reach out to the Competitive Planner Tool Admins at [ProposalWindow-Admin@pjm.com](mailto:ProposalWindow-Admin@pjm.com)

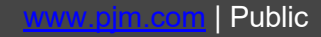

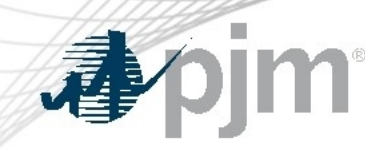

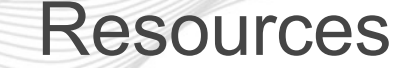

- Competitive Planner User Guide
	- [https://pjm.com/-/media/etools/planning-center/competitive](https://pjm.com/-/media/etools/planning-center/competitive-)[planner-user-guide.ashx](https://pjm.com/-/media/etools/planning-center/competitive-)
- Competitive Planner Demonstration
	- [https://videos.pjm.com/media/1\\_f7a912e2](https://videos.pjm.com/media/1_f7a912e2)

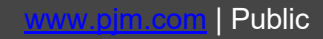

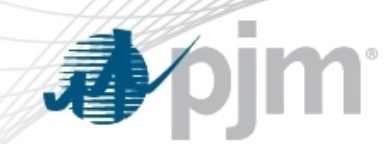

# Single Line Diagram (SLD) Guidance for Open Window Submittals

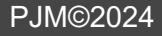

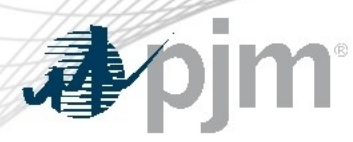

#### SLD - Guidance for Open Window Submittals

PJM typically receives many project proposals whenever a competitive window is open. The process of selecting a winning proposal includes PJM Transmission Planning modeling each project and subsequently performing reliability analysis.

Single Line Diagrams are critical for communicating the proposal:

Validating the modeling (idv files) for accurate incorporation to the study case Facilities to be Removed, Added, Modified

Validating changes to the Contingency Sets

Contingency Definitions to be Removed, Added, Modified

Understanding the sequencing of project phases

Existing System Topology - showing those facilities relevant to the proposed project

Post In-service Topology – resultant topology after each project phase

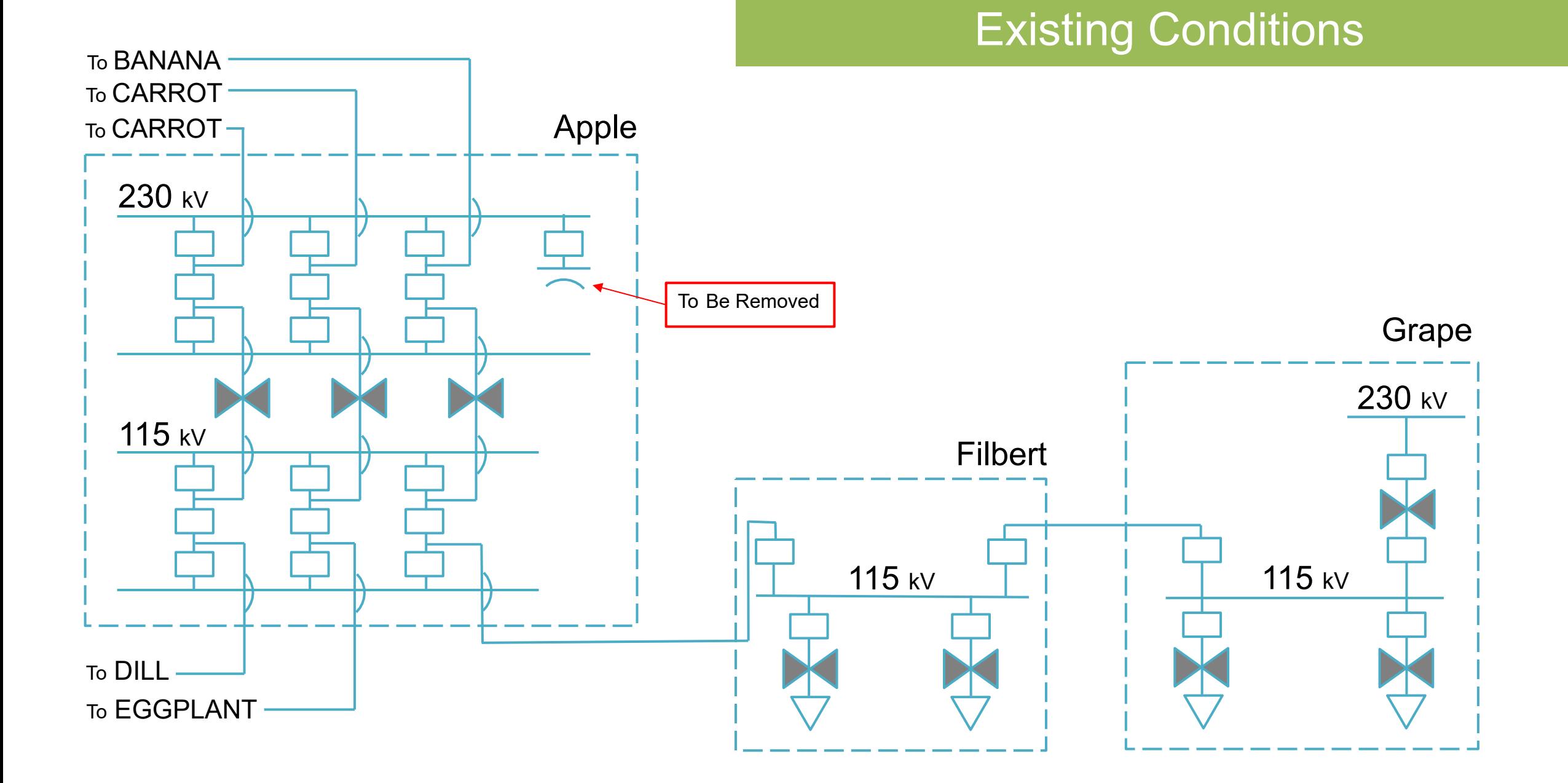

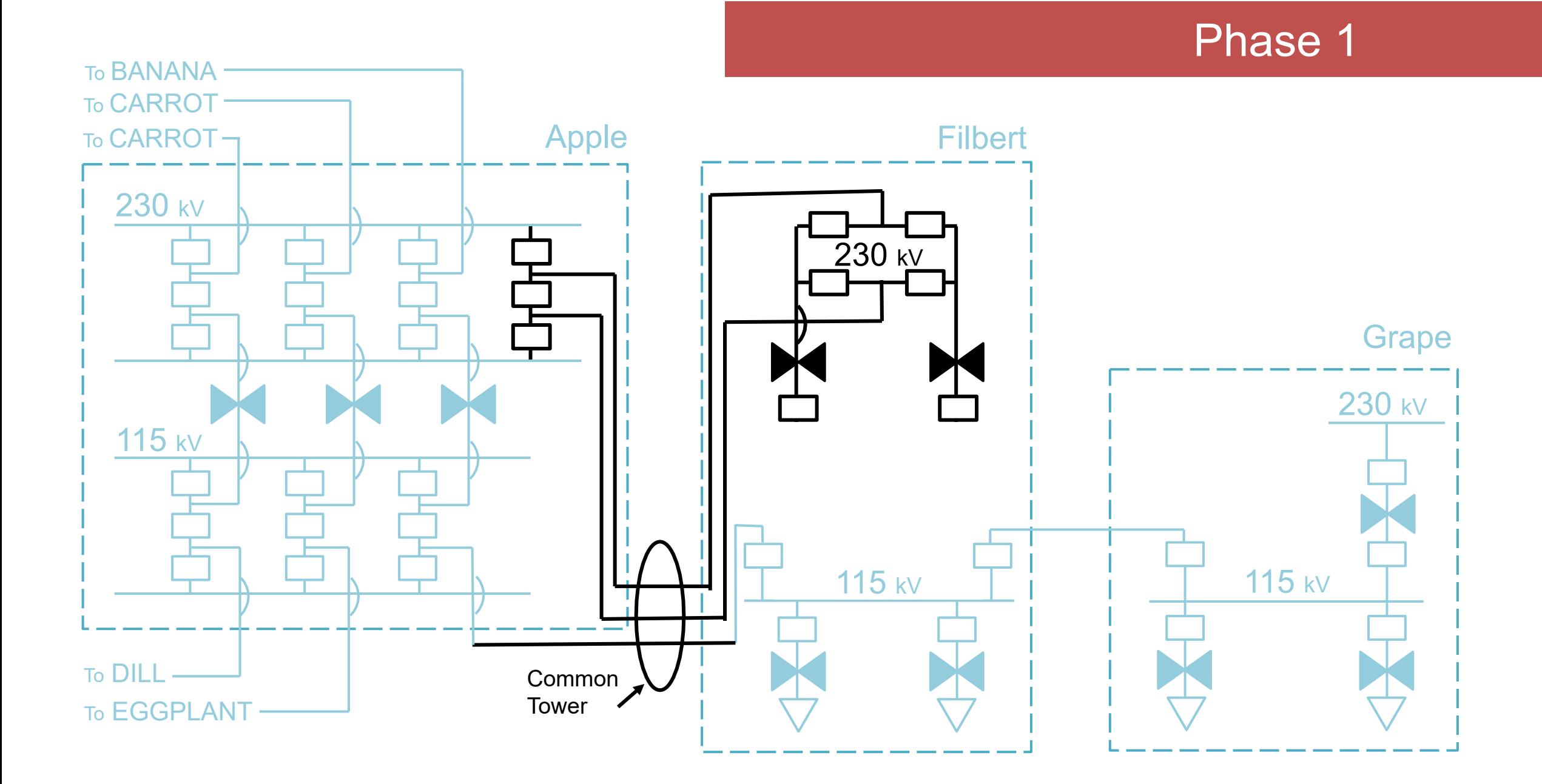

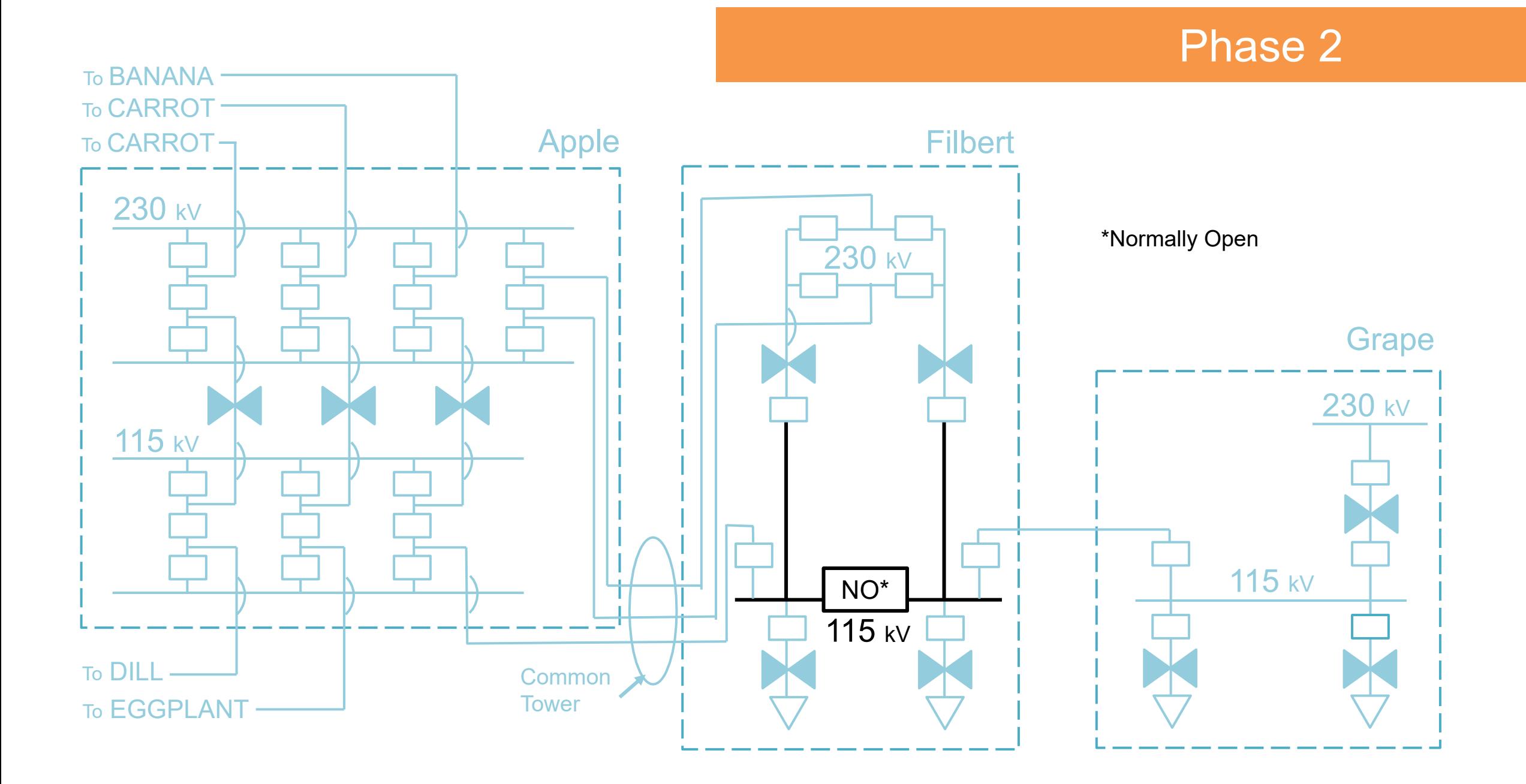

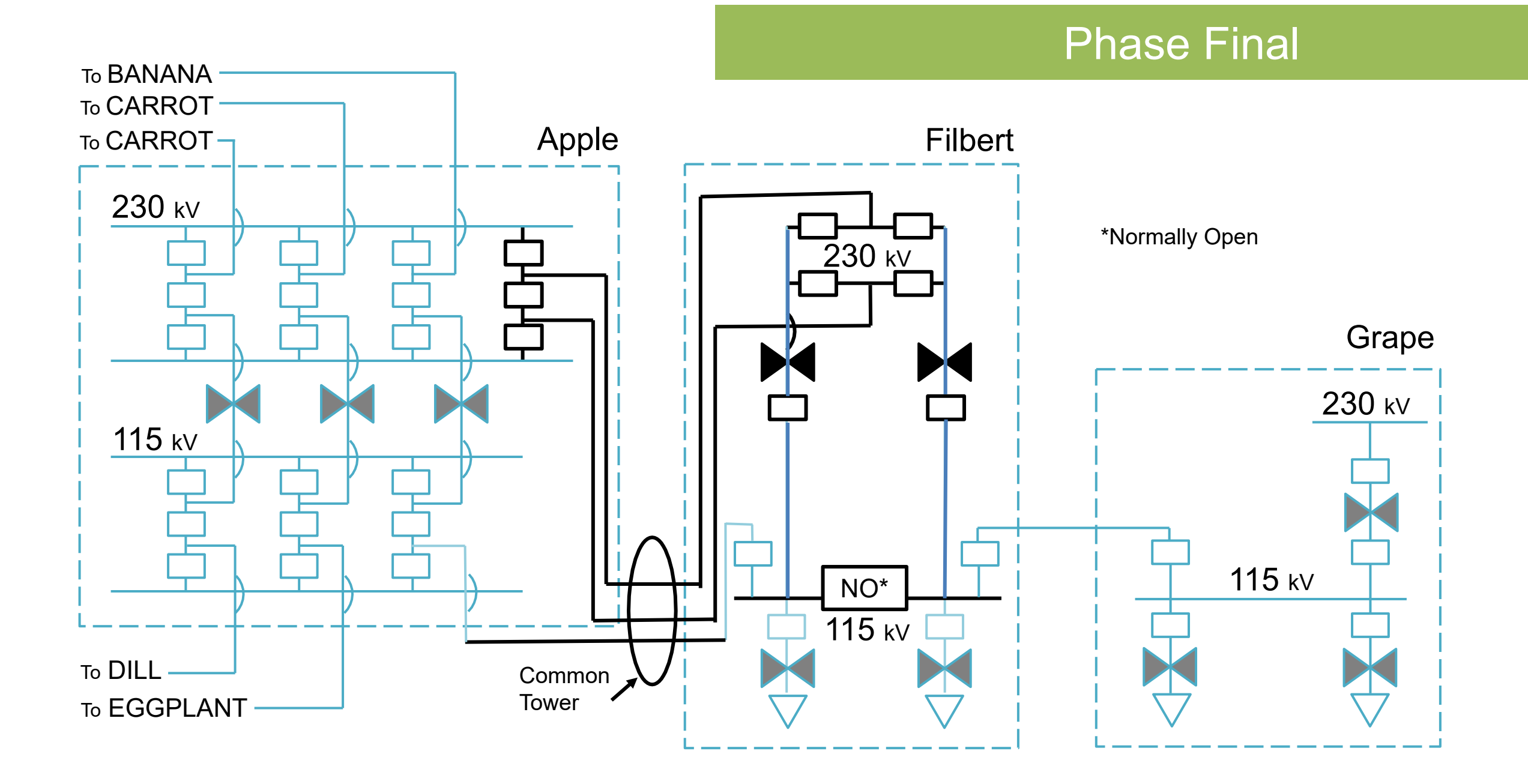

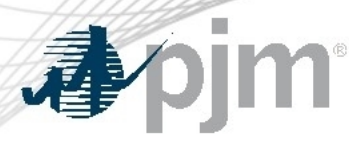

SLD Guidance - Conclusion

Proposing entities may use their own graphics on submitted SLDs For optimal communication and clarity:

SLD of Existing System

Only show facilities relevant to the project.

Identify facilities to be removed in the subsequent project phase. These facilities will be missing in subsequent SLD

SLD of Intermediate Project Phase

- All facilities installed from a previous project phase should be represented the same as existing facilities (Normal Weight)
- Ensure all facilities identified for removal from a previous project phase are missing
- Identify all facilities added in the current project phase (Heavy Weight)

Identify facilities to be removed in the subsequent project phase.

Include graphic to facilitate validation of Contingency definitions (i.e. Common Tower, breaker diagrams, etc.)

SLD of Final Project Phase

Identify all facilities added for **all project phases** (Heavy Weight)

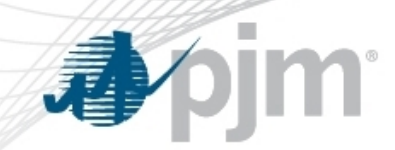

# Contingency Naming Convention

What we need from TOs

For each RTEP study year, six (6) contingency files are required. The common names of these six contingency files and the associated NERC TPL contingency definitions are shown in the table below:

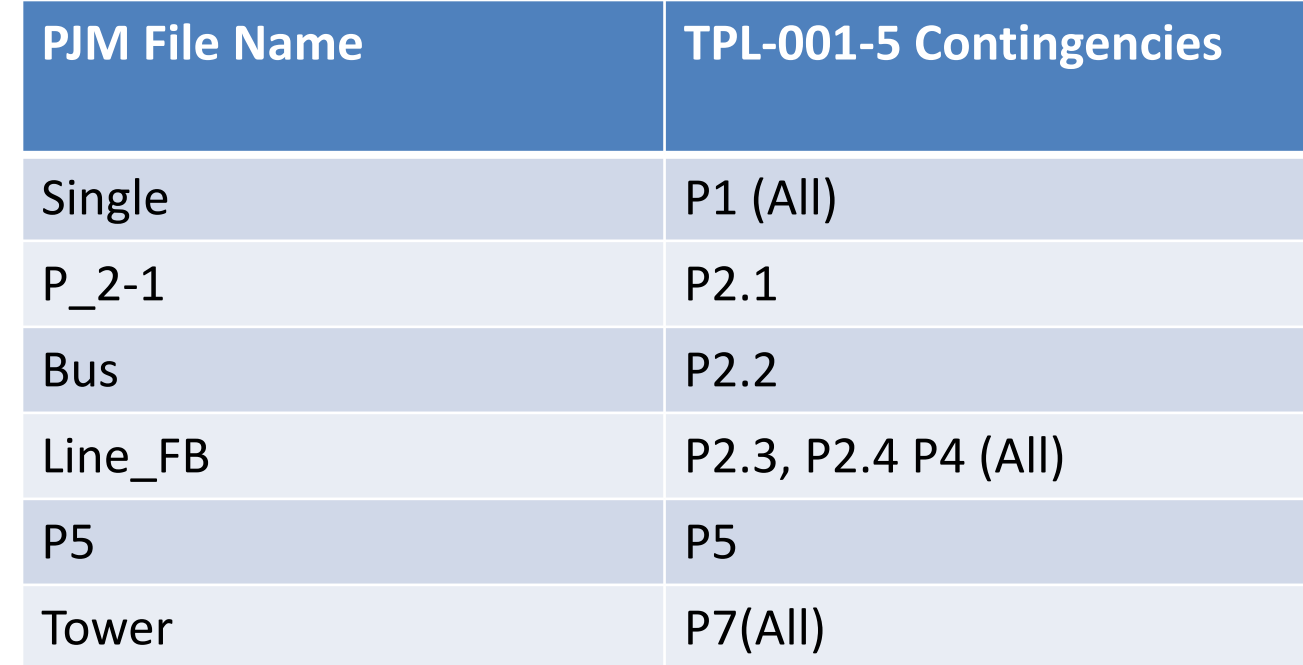

#### Contingency Title Naming Convention

# 1. Standard Format

PJM has identified a specific naming standard convention to contingencies. This is necessary to be able to sort on contingencies that apply to certain seasons and assist in the consolidation of all contingency files into one (1) yearly set per contingency type.

Below is an example of the standard format:

"**Company Name**" \_ "**TPL Number**" - "**Sub Number Remainder of Contingency Title**" \_ "**Sort**" - "**Seasonal Restricted**"

## Contingency Title Naming Convention 2. Seasonal Consideration and Sorting

To maintain all different seasonal contingencies within a yearly contingency case, contingency titles will require a standard adder to providing sorting capability.

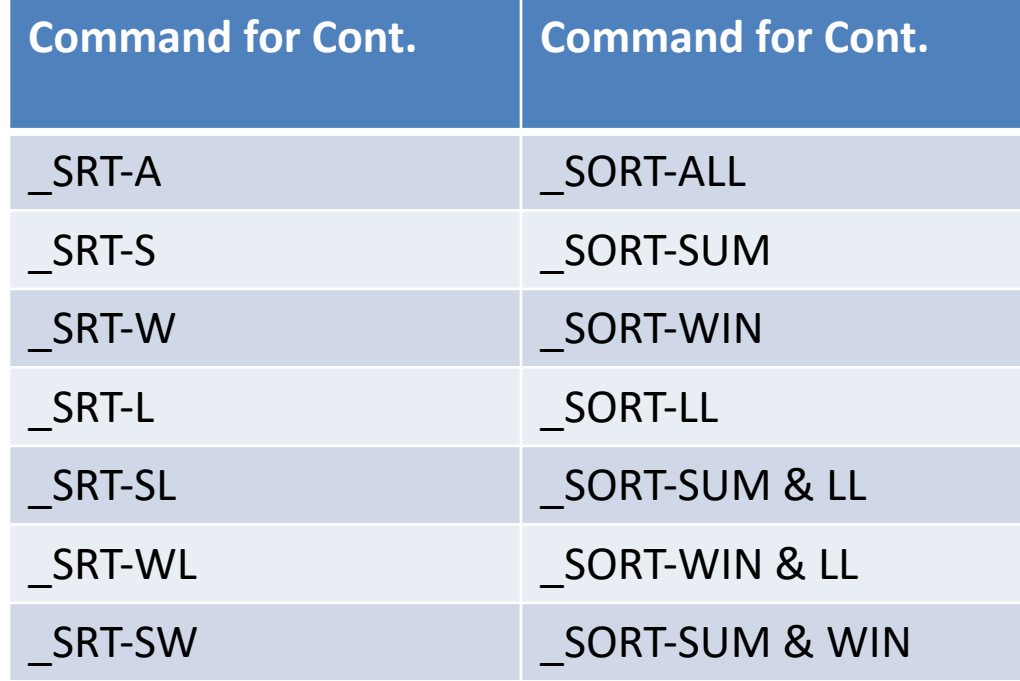

#### Contingency Title Naming Convention

#### 3. Contingency File Naming Convention

Below are several examples of valid contingency names:

AP\_P1-1\_MP-138-513\_SRT-S ATSI\_P1-2\_OEC-69-010\_SRT-A AEP\_P1-2\_#5522\_SRT-L CE\_P4\_207-38-L4606N\_SRT-A DVP\_P7-1\_LN 46-74\_SRT-SW ME\_P2-2\_ME-115-022T\_SRT-W

#### Contingency Title Naming Convention

### 4. Contingency File Naming Convention

PJM requires consistent naming of the .con files to assist when compiling the various contingency files from the different members together. Below is the standard for naming contingency files.

#### **RTEP-SSSS\_YYYY\_ CCCC\_TTTT\_RR**

Legend for the format above where:

- S = RTEP Series Year
- $\circledcirc$  Y = Case Year
- $\circledcirc$  C = Company
- $\circled{1}$  T = Type (Tower, Single, Line FB, Bus, P 2-1, P5)
- $\circledR$  R = Revision (Start at Revision 0)

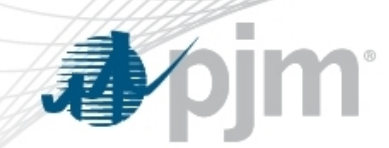

# Contingency Change & Idev File Submissions

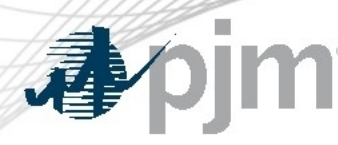

Contingency Changes

Currently, PJM receives contingency changes in multiple formats:

Text file, excel, word Deletions, additions, modifications All in one file vs. separate files

PJM is looking to standardize the submission of contingency changes to minimize confusion and any potential errors:

- 1. Submit contingency changes using the provided "Contingency Change Submission" template
- 2. Follow the contingency naming convention as described in previous section
- 3. Use unique contingency names (i.e. no duplicate contingencies)
- 4. Use 'delete' and 'add' methodology in template to represent contingency modifications

#### Contingency Changes

# **Application**<br>New Contingencies

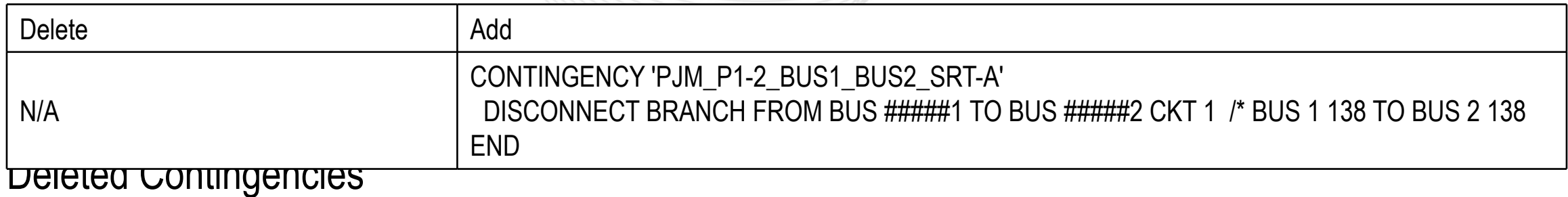

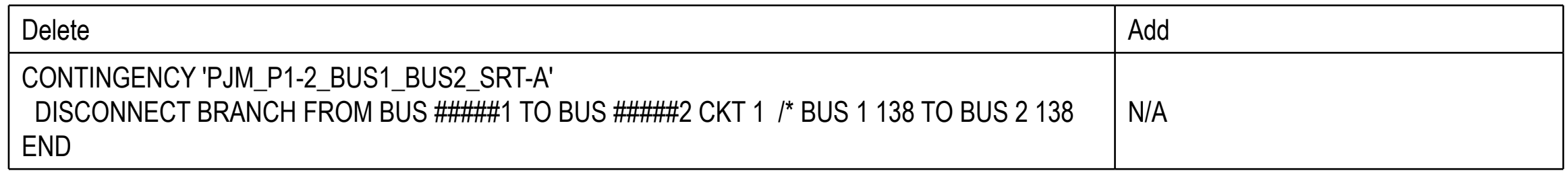

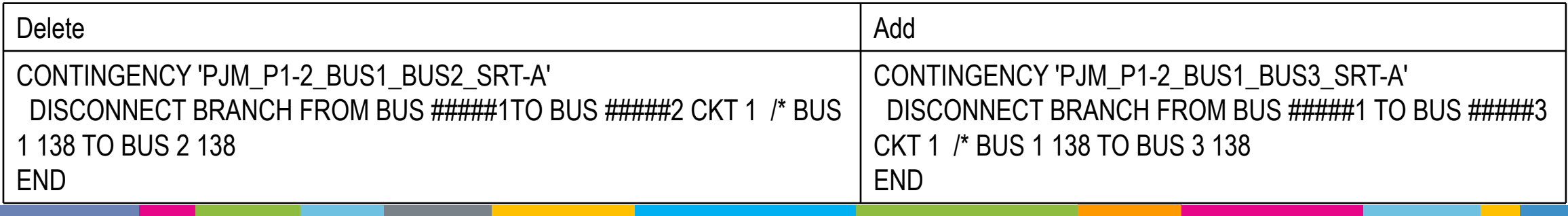

#### Contingency Changes

#### Modified Contingencies - 1:2 (or more) Replacements  $\rightarrow$  Merge the "Delete" cells

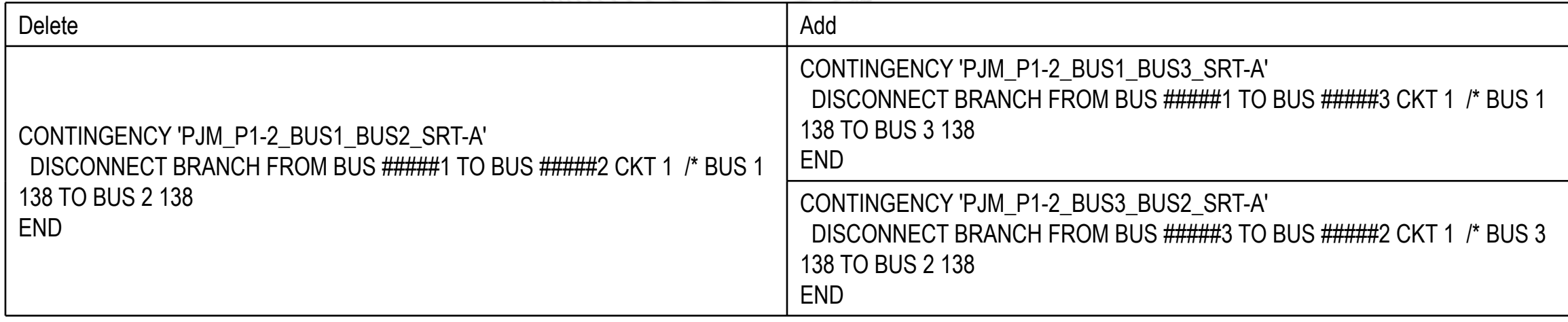

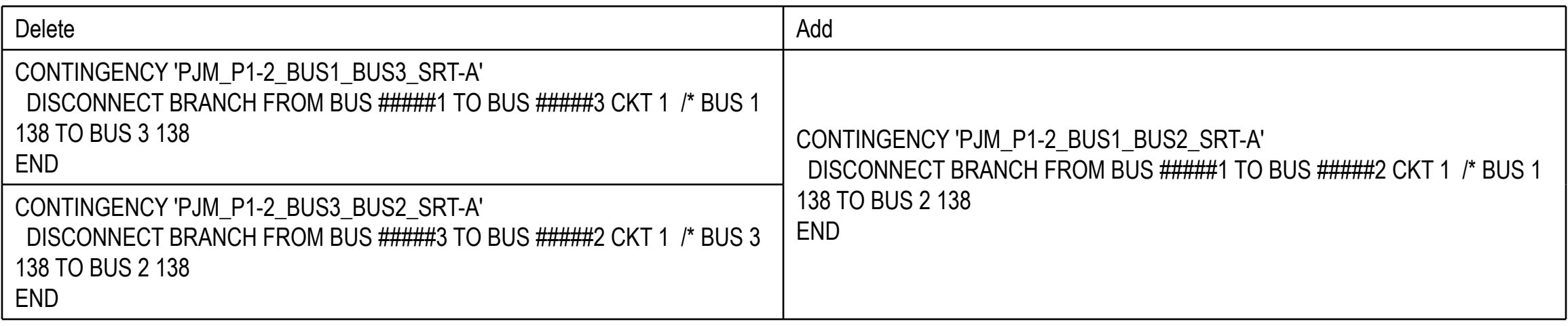

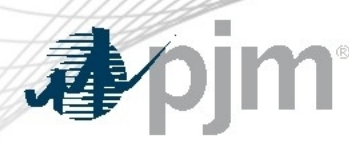

#### Idev Files

PJM is looking to standardize the submission of idev files to minimize confusion and any potential errors:

- 1. Add comments inside the idev file to clearly show/explain the changes being made
- 2. Include only commands that change the model (i.e. no BAT\_GEXMBUS, BAT\_FDNS, etc.)
- 3. In the first line of the idev, add the following:
	- a) Idev creations date
	- b) RTEP case year
- 4. Include the applicable season that the idev is applicable to in the file name (WIN, SUM, LL, or All)

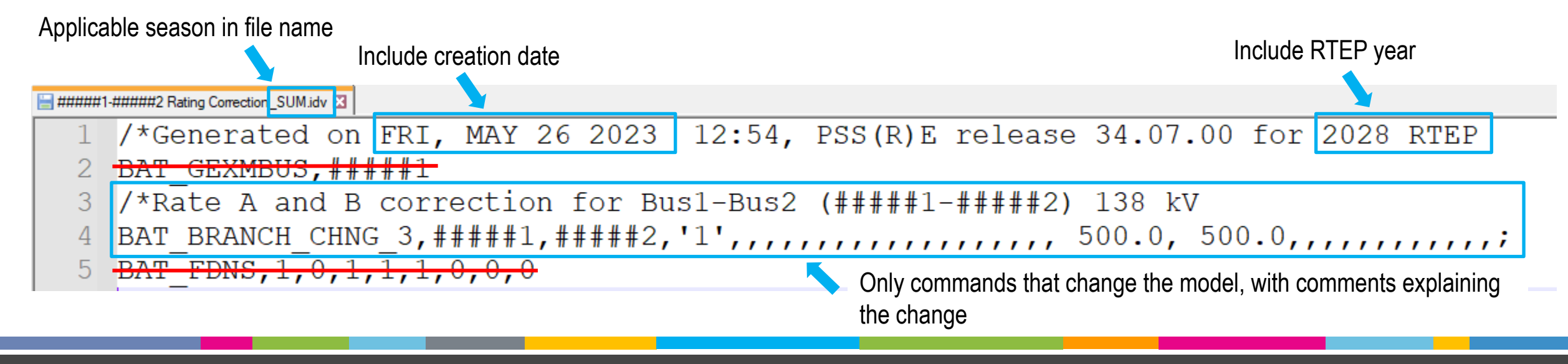

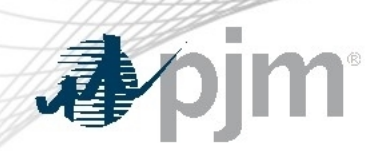

#### **Contact**

Facilitator: Paul McGlynn, Paul.McGlynn@pjm.com

Secretary: Tarik Bensala, Tarik.Bensala@pjm.com

SME/Presenter: Jeffrey Goldberg, Jeffrey.Goldberg@pjm.com Member Hotline (610) 666 – 8980 (866) 400 – 8980 custsvc@pjm.com

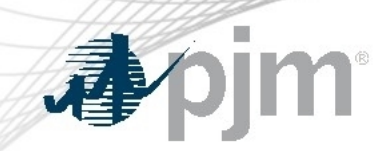

Revision History

#### V1 – 06/02/2023 – Original slides posted

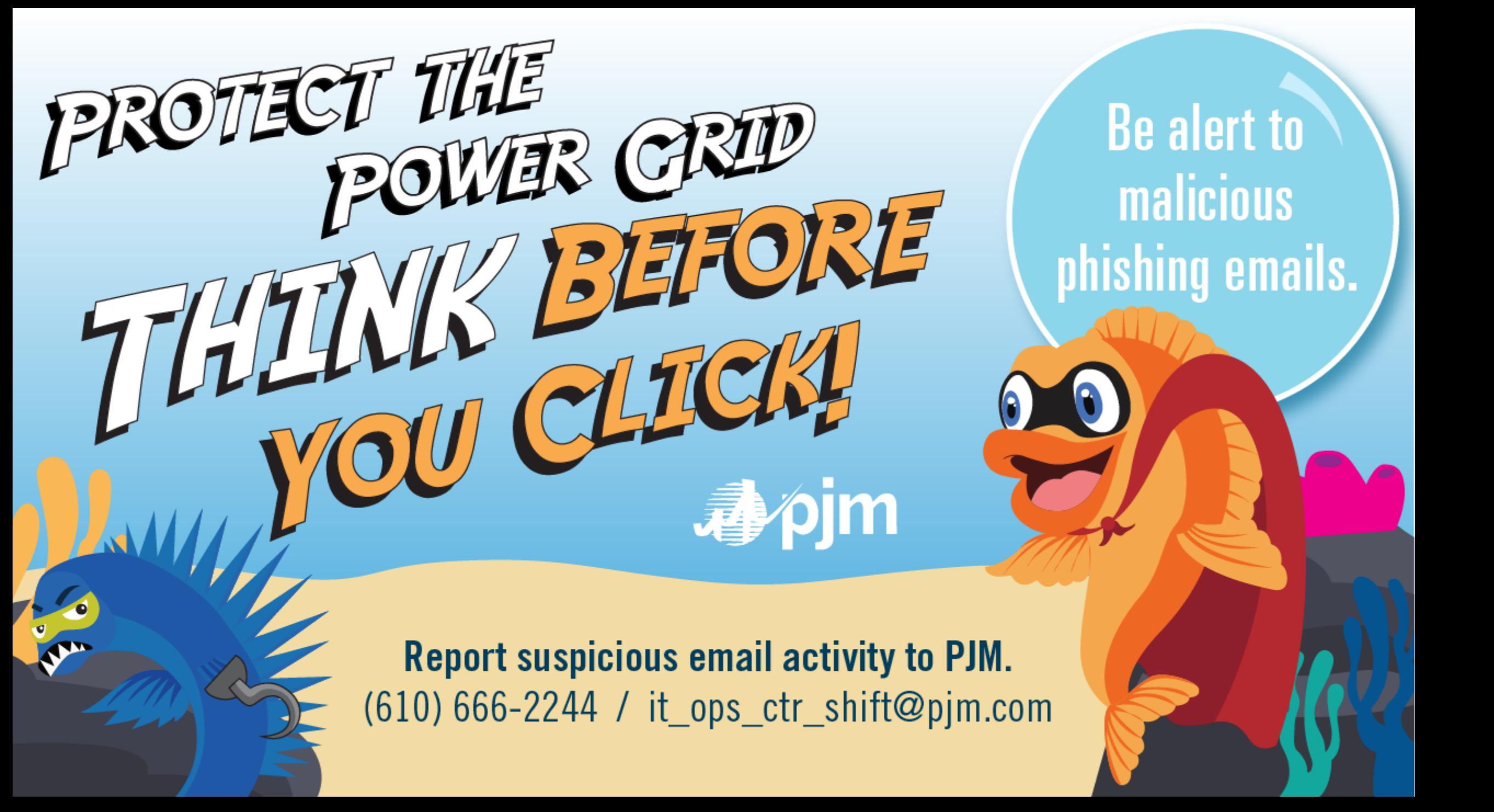